# **VoiceTra** ~ インストールと基本の使い方 ~

**iOS**/**Android** 版

**Ver. 3.0 2023** 年 **12** 月 **6** 日

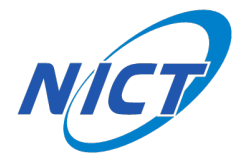

# 目次

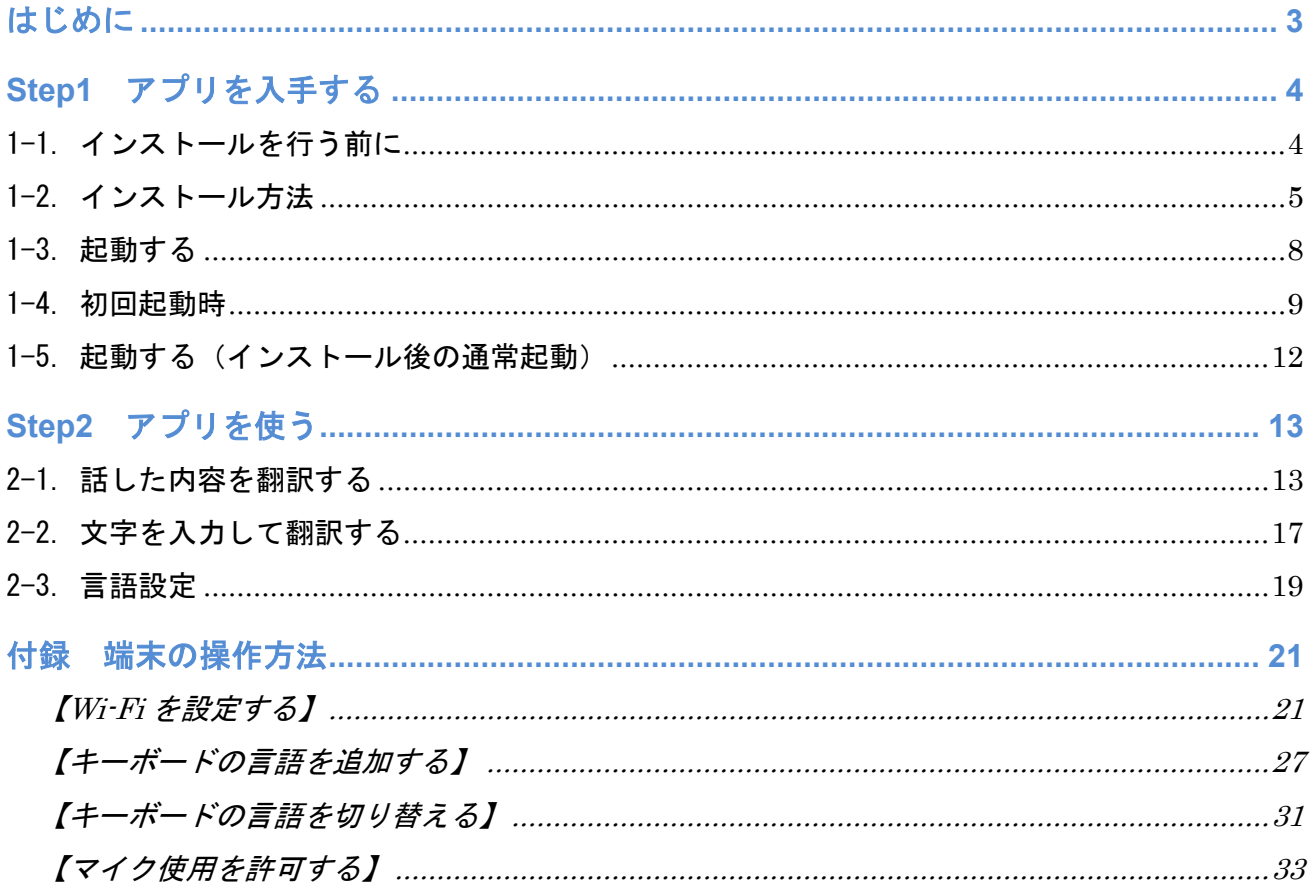

# <span id="page-2-0"></span>はじめに

本書では以下のアイコンを使用して操作の説明をすることがあります。

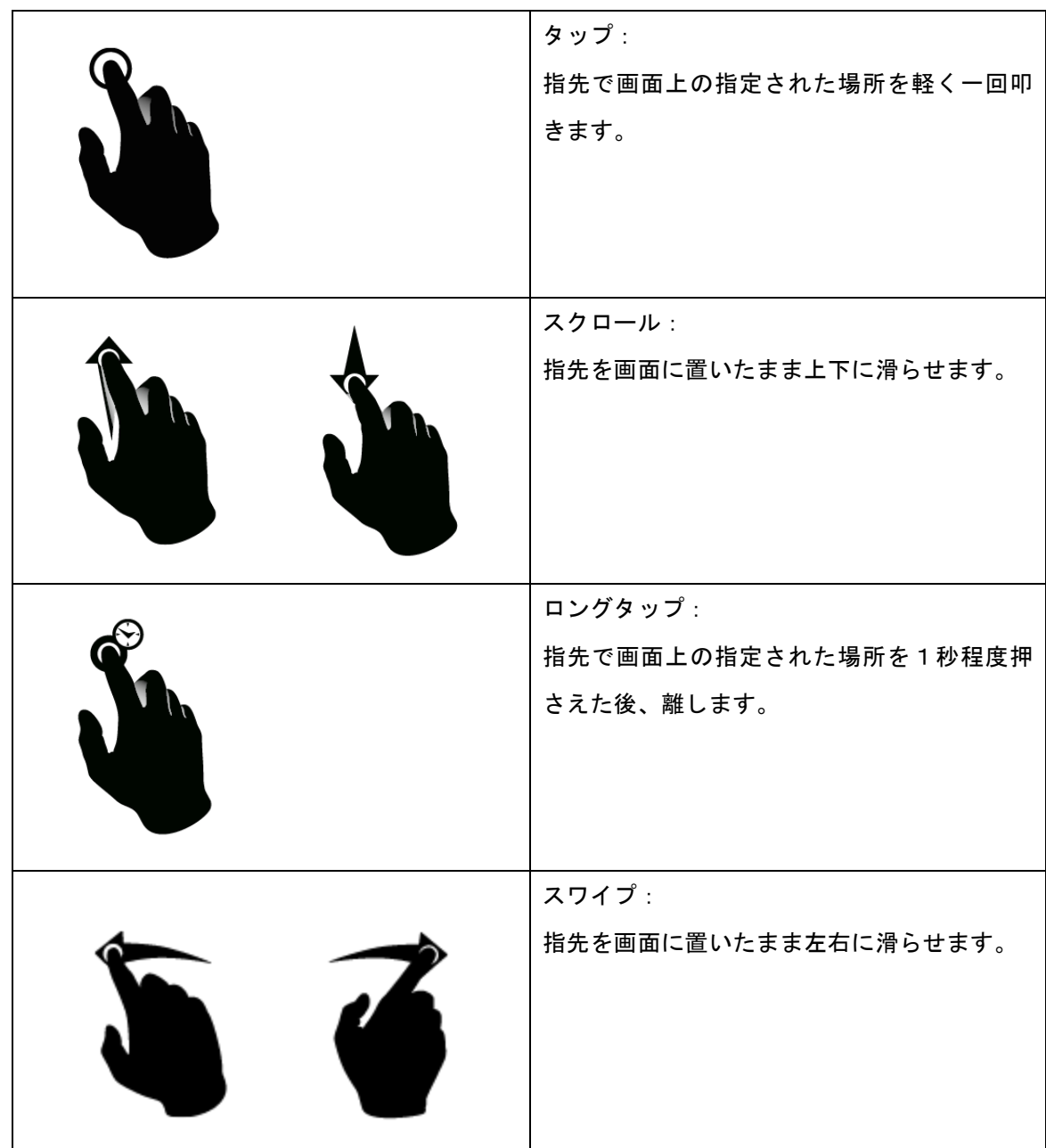

# <span id="page-3-0"></span>**Step1** アプリを入手する

#### <span id="page-3-1"></span>1-1. インストールを行う前に

インターネットに接続しているかを確認して下さい。

なお、Wi-Fi の設定については、付録ページ (p.21) 【Wi-Fi [を設定する】](#page-20-1) を参照して下さい。

#### <span id="page-4-0"></span>1-2. インストール方法

・VoiceTra をインストール済であれば、Step2 [アプリを使うか](#page-12-0)ら開始して下さい。

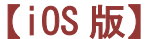

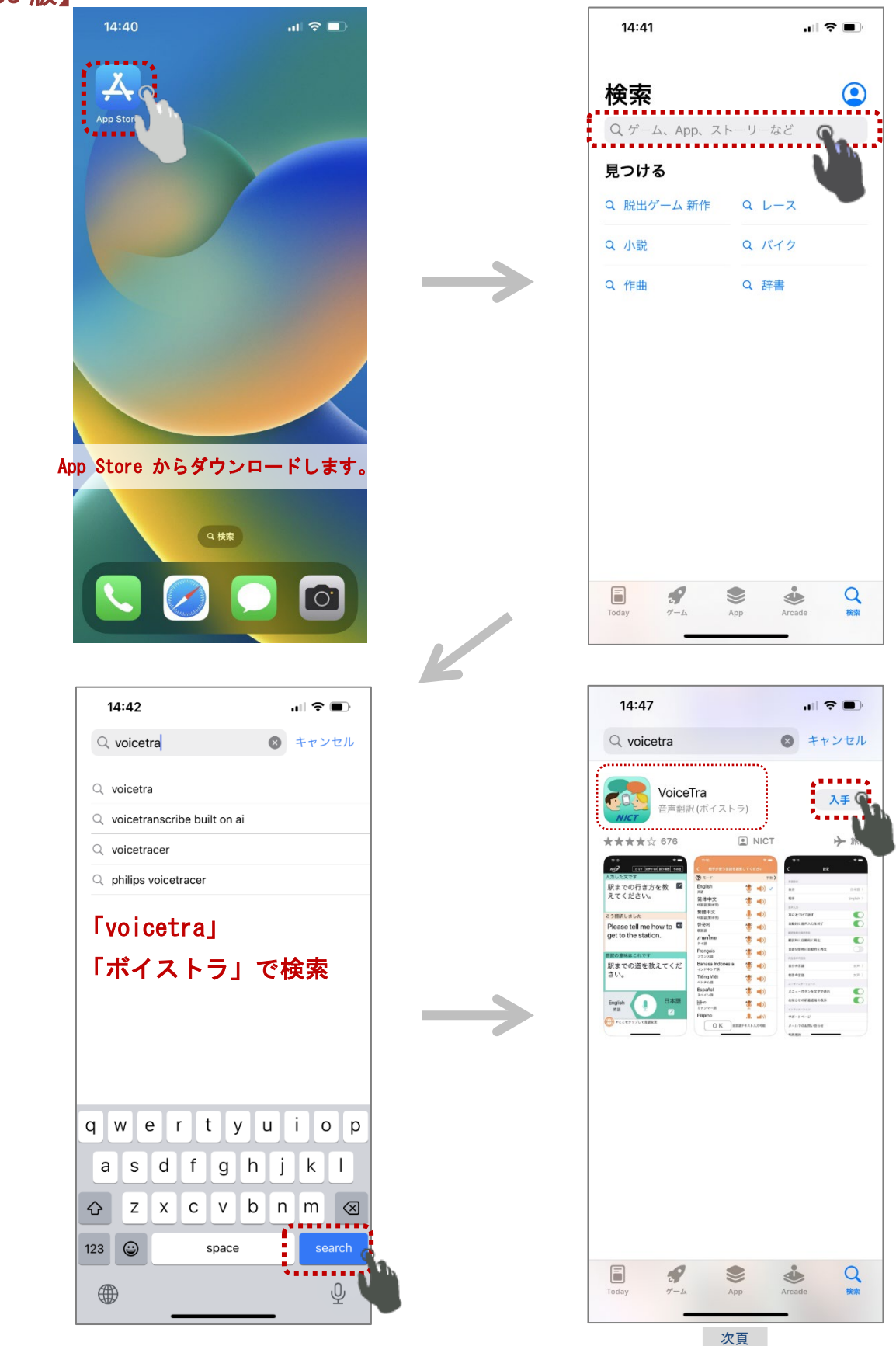

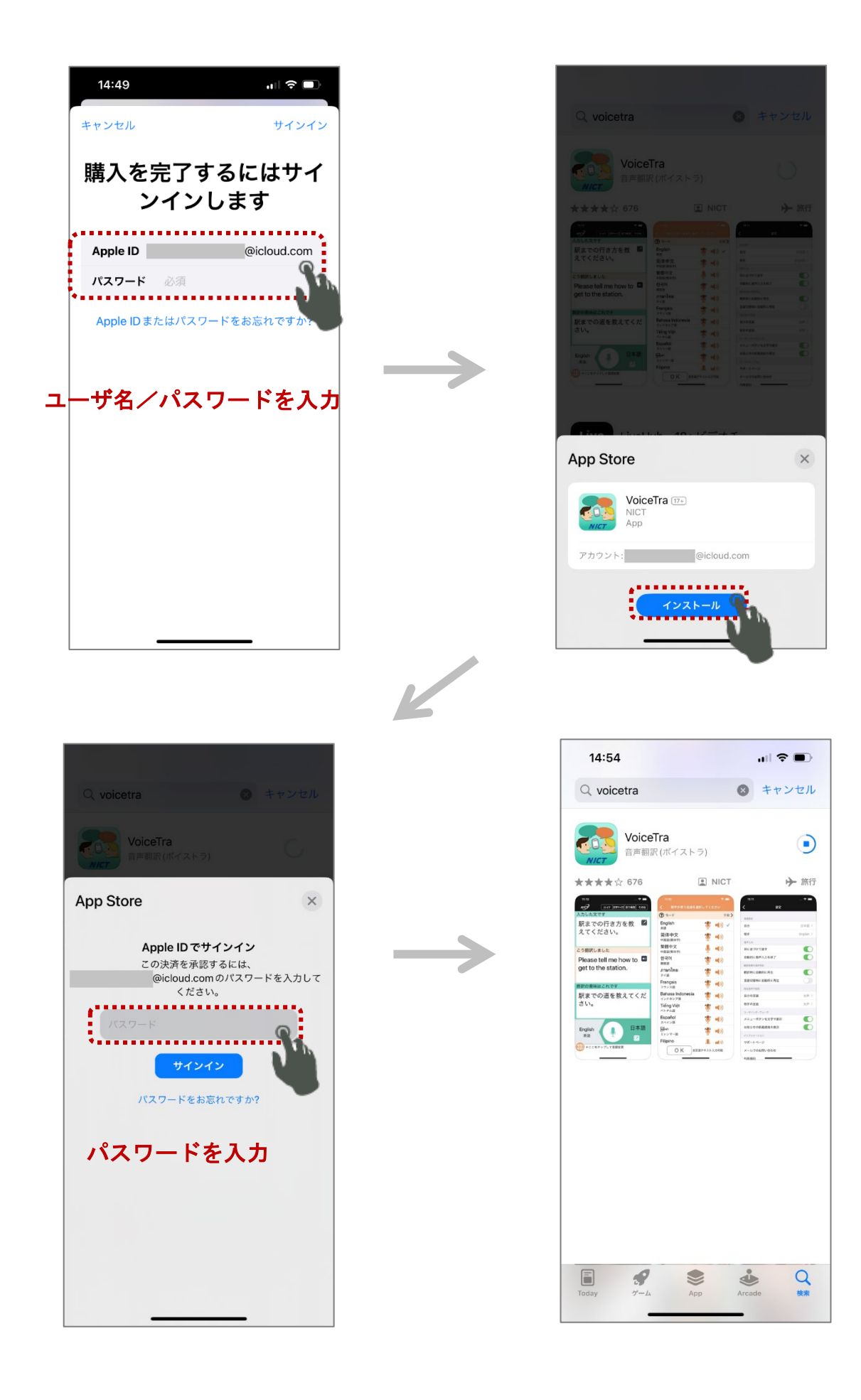

### 【Android 版】

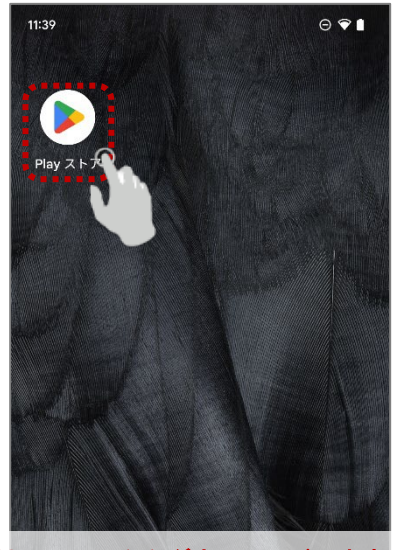

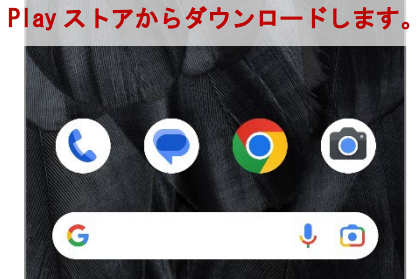

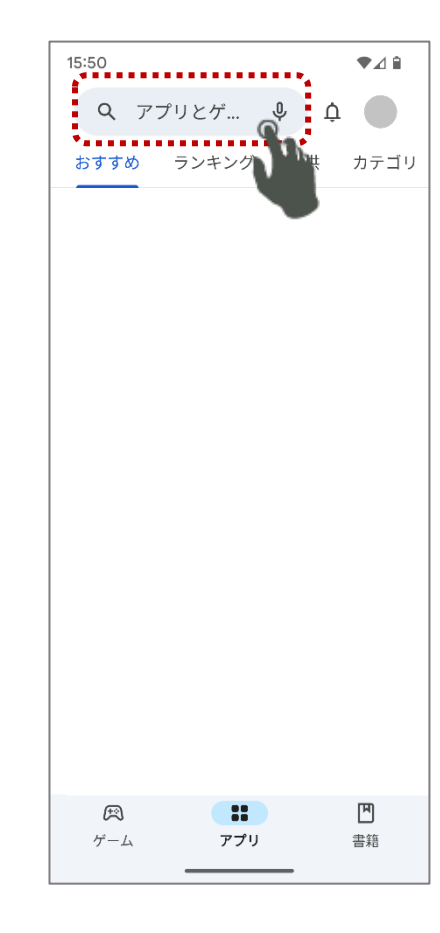

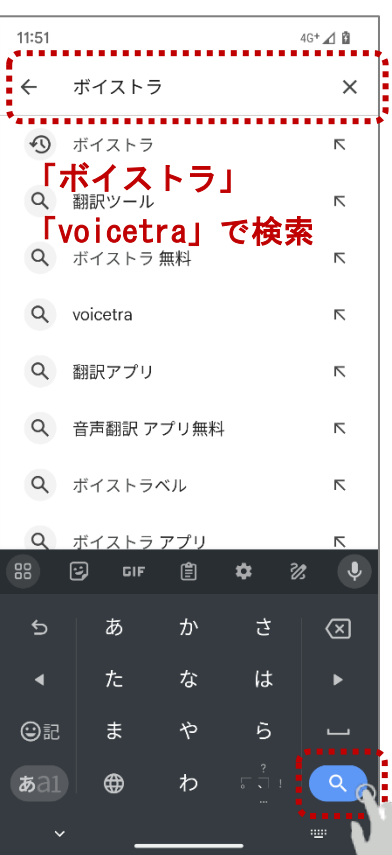

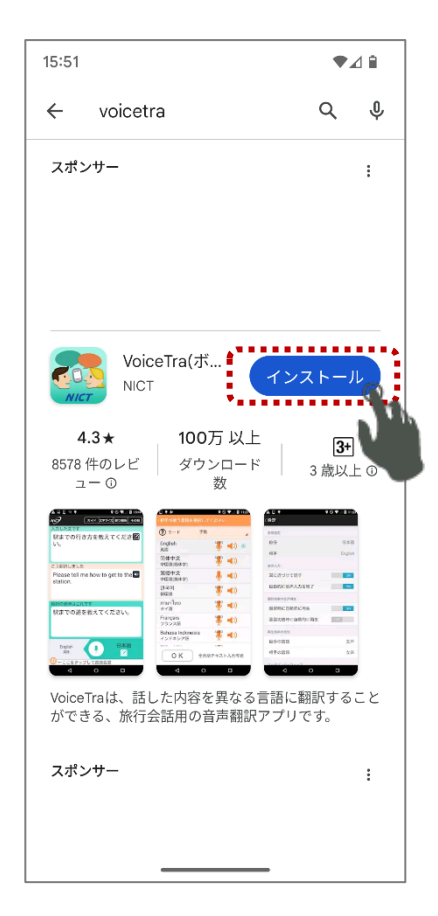

 $\mathbb{Z}$ 

#### <span id="page-7-0"></span>1-3. 起動する

(1-2. [インストール方法](#page-4-0) からの継続)

#### 【iOS 版】

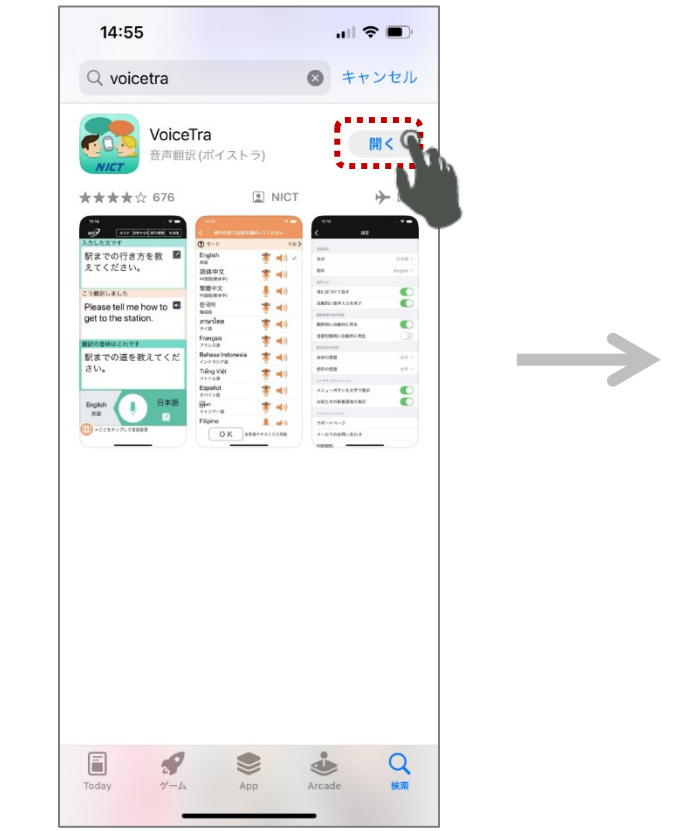

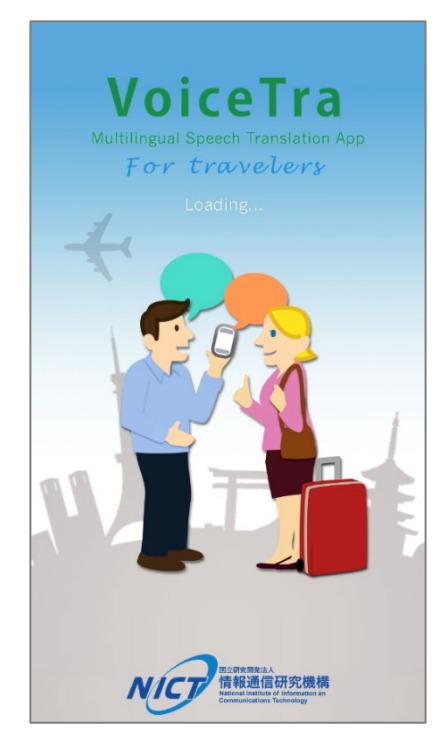

#### 【Android 版】

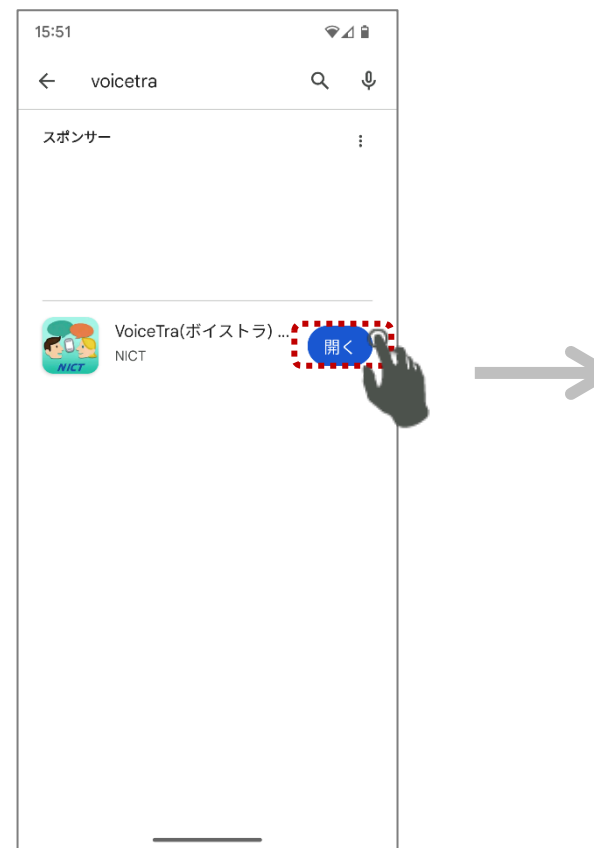

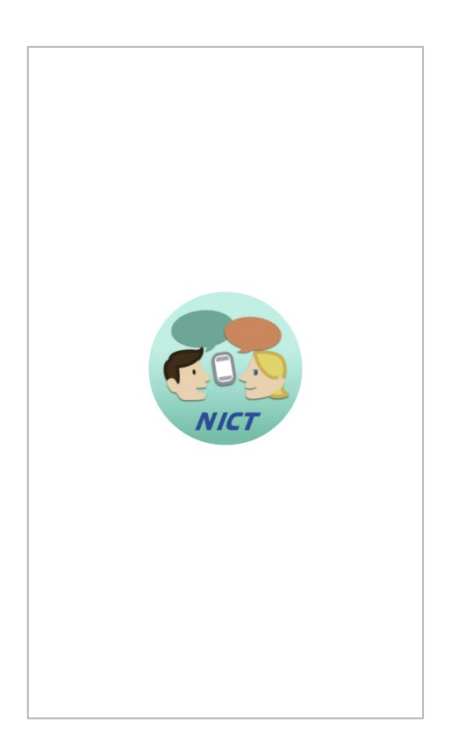

#### <span id="page-8-0"></span>1-4. 初回起動時

## 【iOS 版/Android 版共通】

(1)自分の言語設定 あなたの使う言語が日本語の場合の例です。

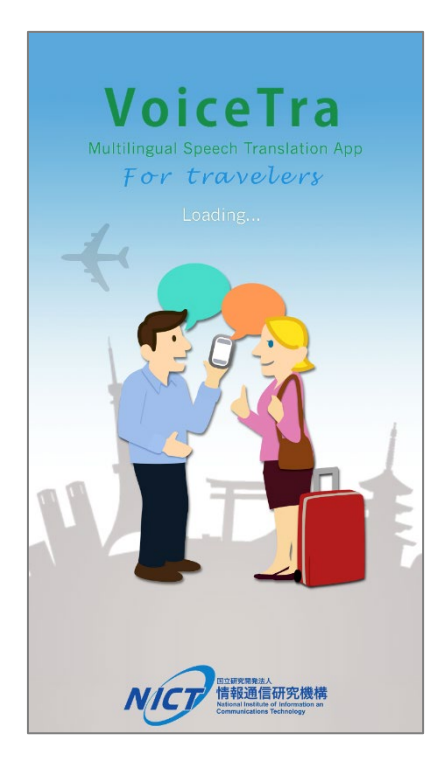

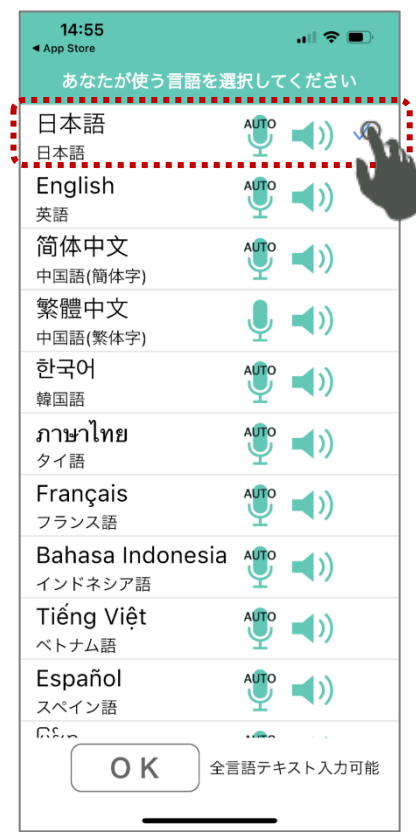

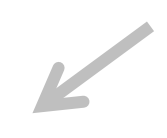

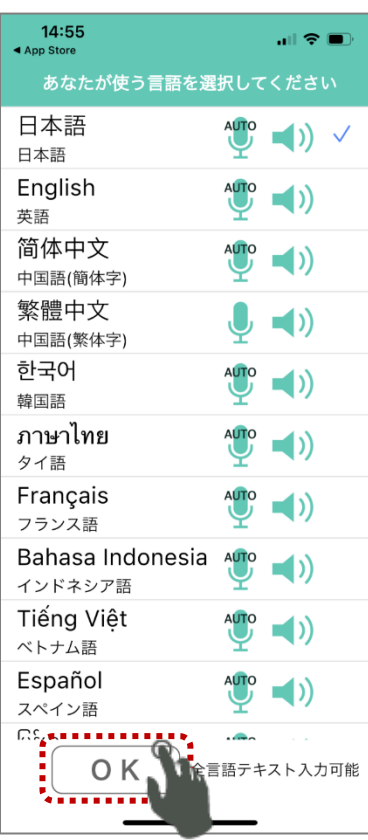

(2) 利用規約とプライバシーポリシーに同意する

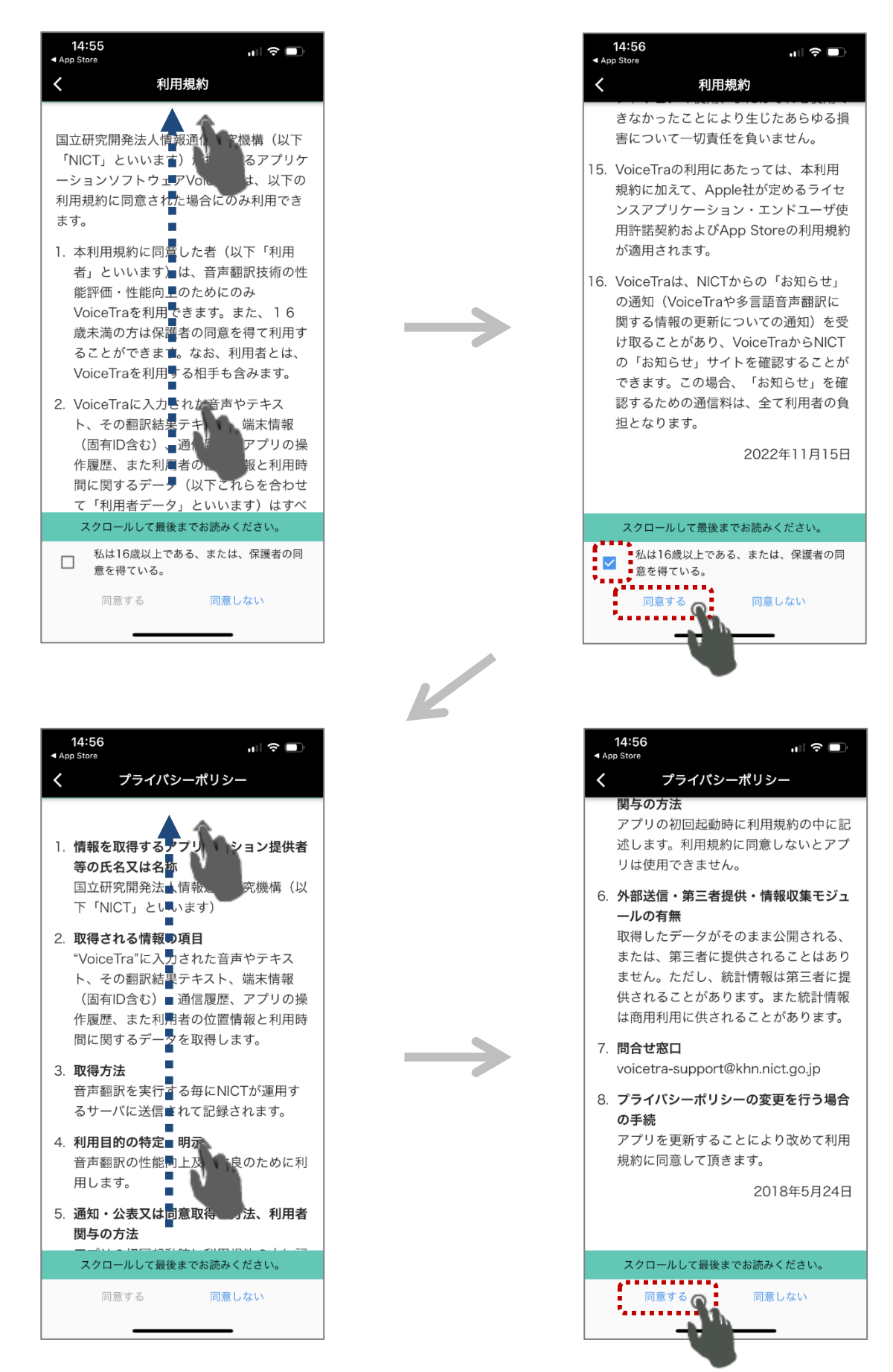

#### (3)使い方を読む

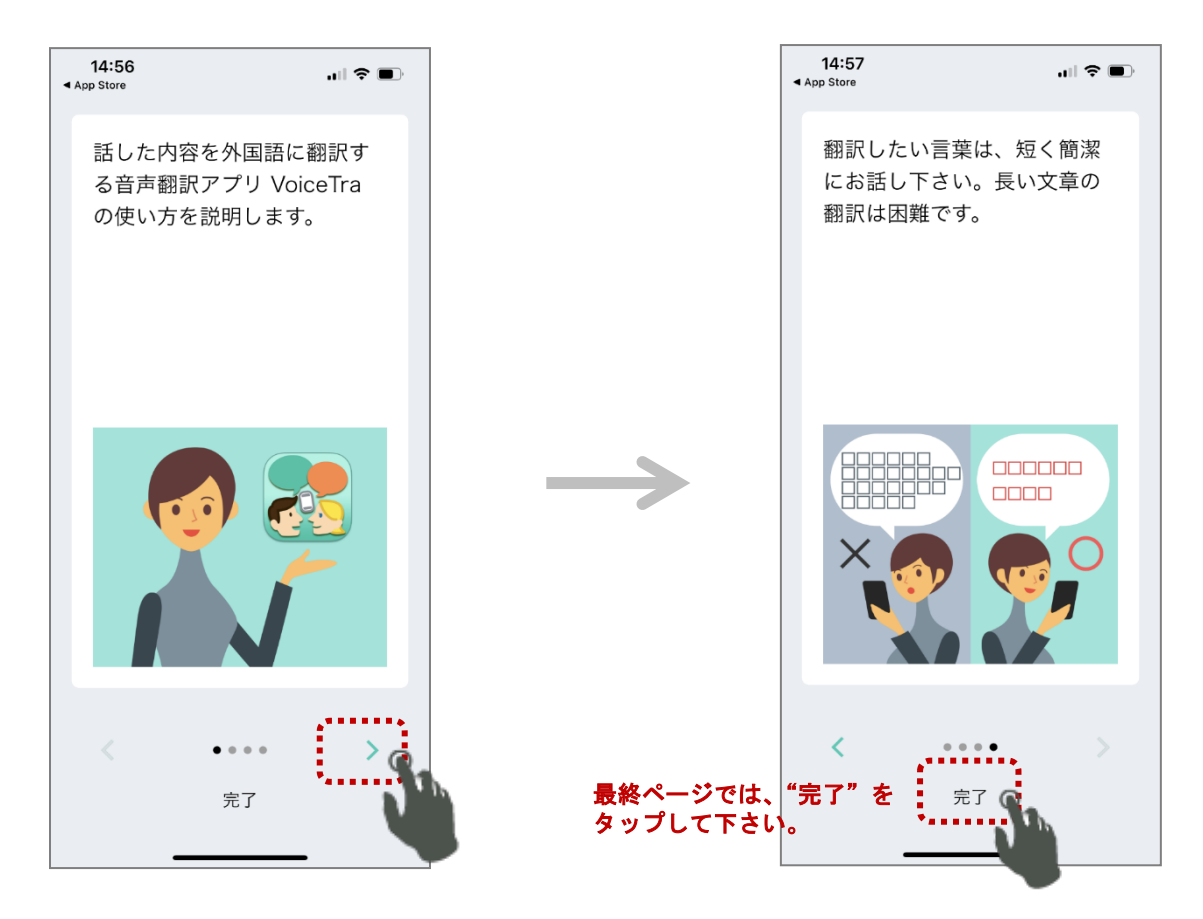

初回起動中に、下記のようなメッセージが表示された場合は、"OK"を選択して下さい。 (VoiceTra ではマイク入力を使用する為)

※マイク使用不可(【iOS版】)は、付録ページ (p.33[\)【マイク使用を許可する】を](#page-32-0)参照して設定して下さい。 【iOS 版】 【Android 版】

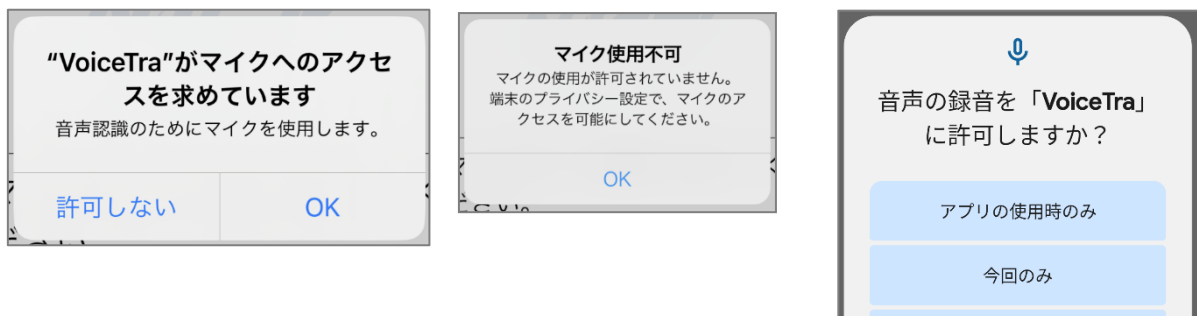

許可しない

【Android 版】

位置情報は、選択肢からいずれかを選択して下さい。

<span id="page-11-0"></span>1-5. 起動する(インストール後の通常起動)

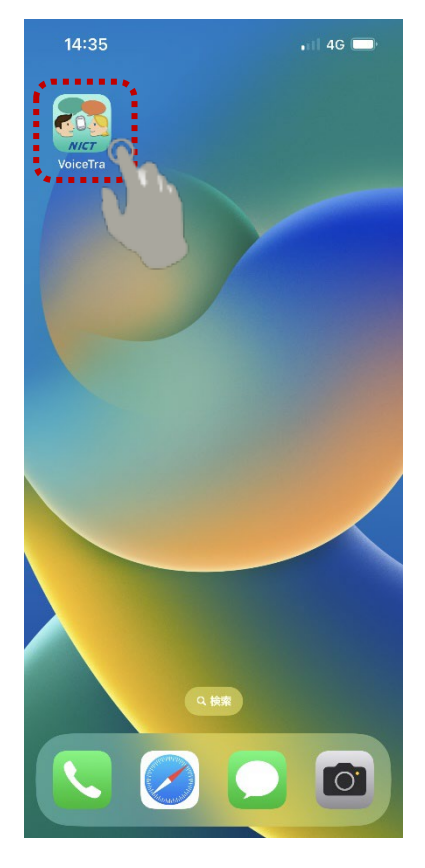

【iOS 版】 【Android 版】

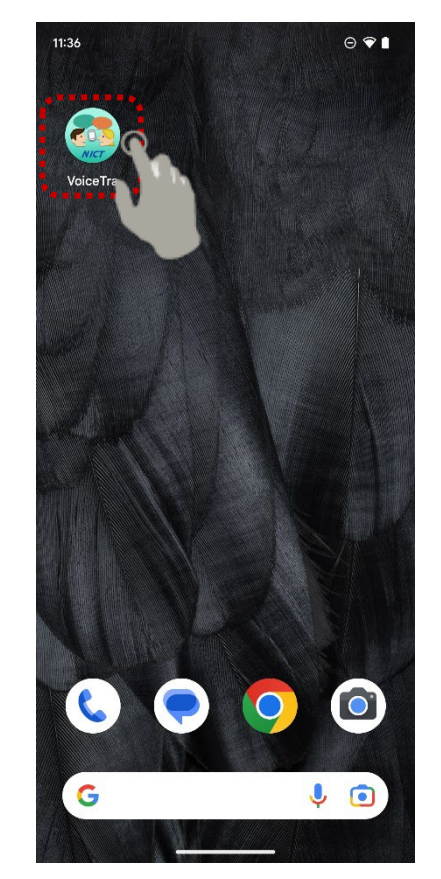

# <span id="page-12-0"></span>**Step2** アプリを使う

#### <span id="page-12-1"></span>2-1. 話した内容を翻訳する

例 日本語 -> 英語

1.【 自分が話す 】

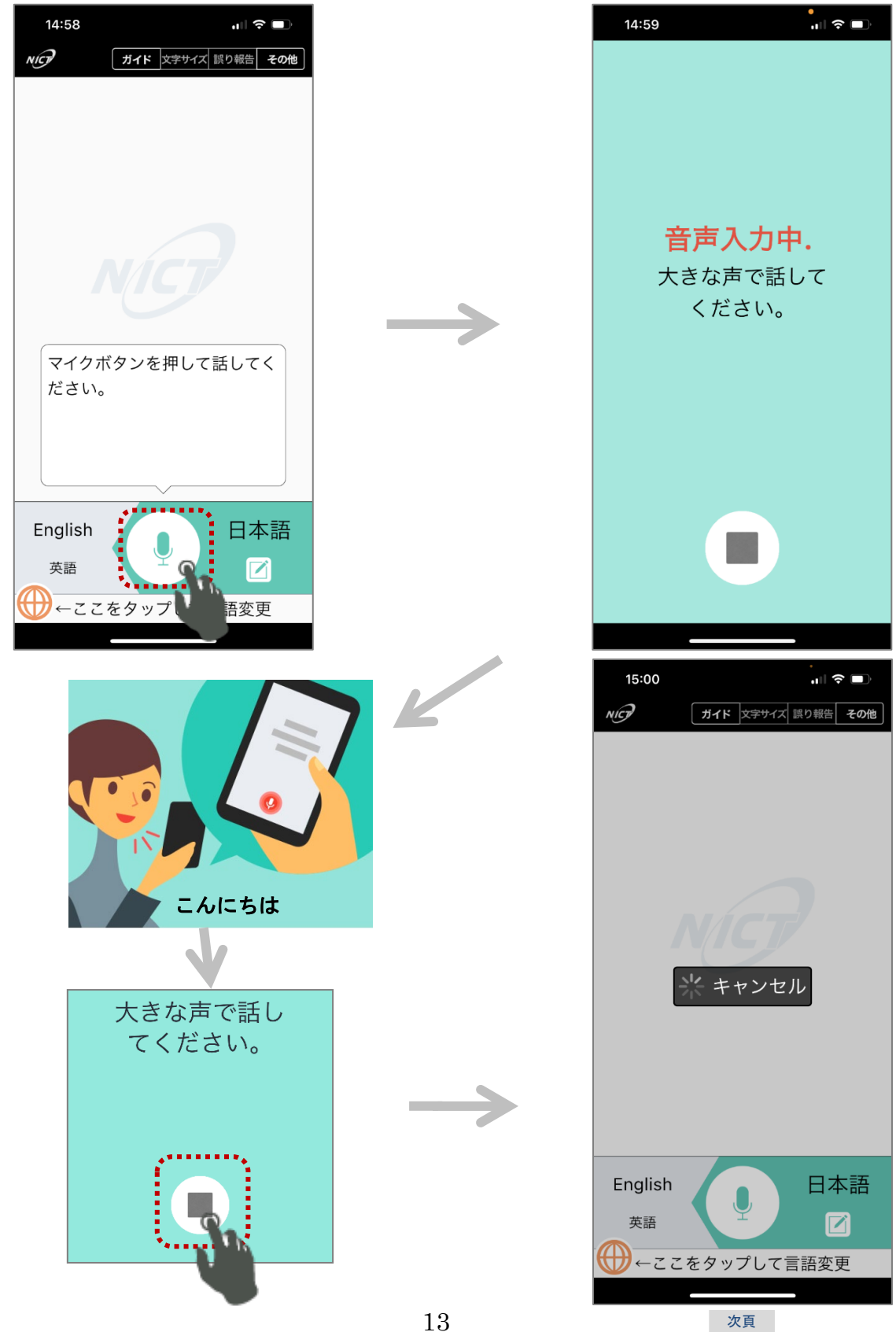

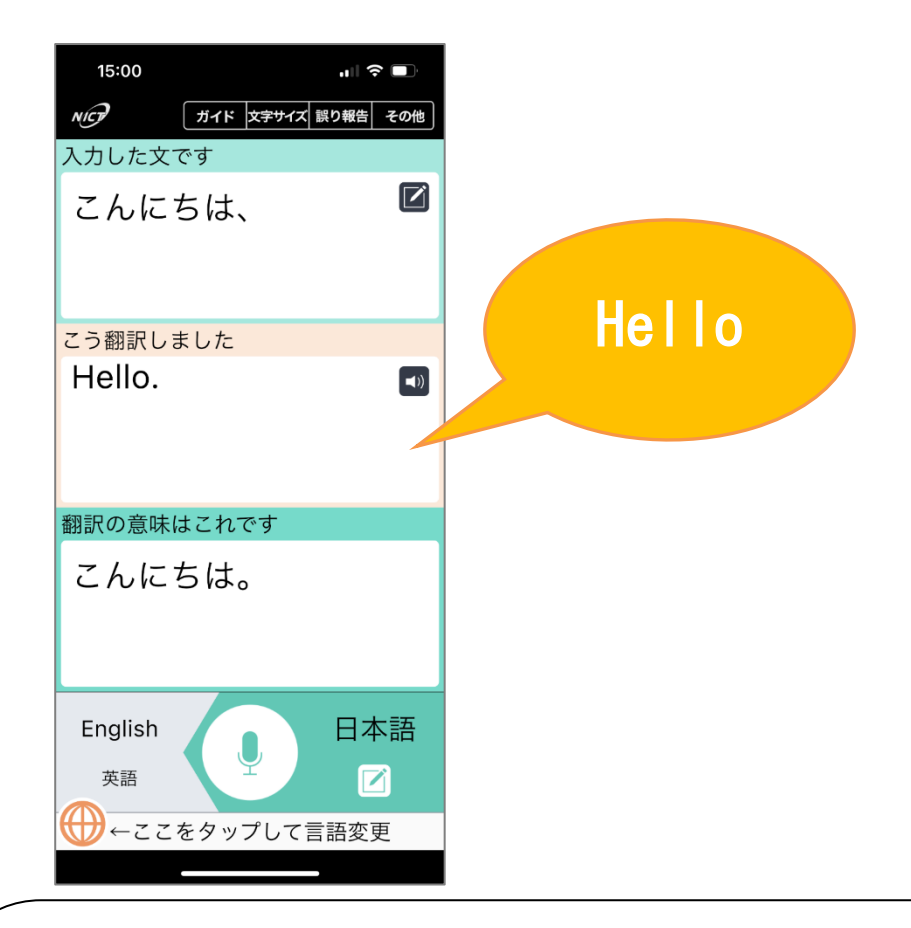

<span id="page-13-0"></span>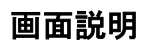

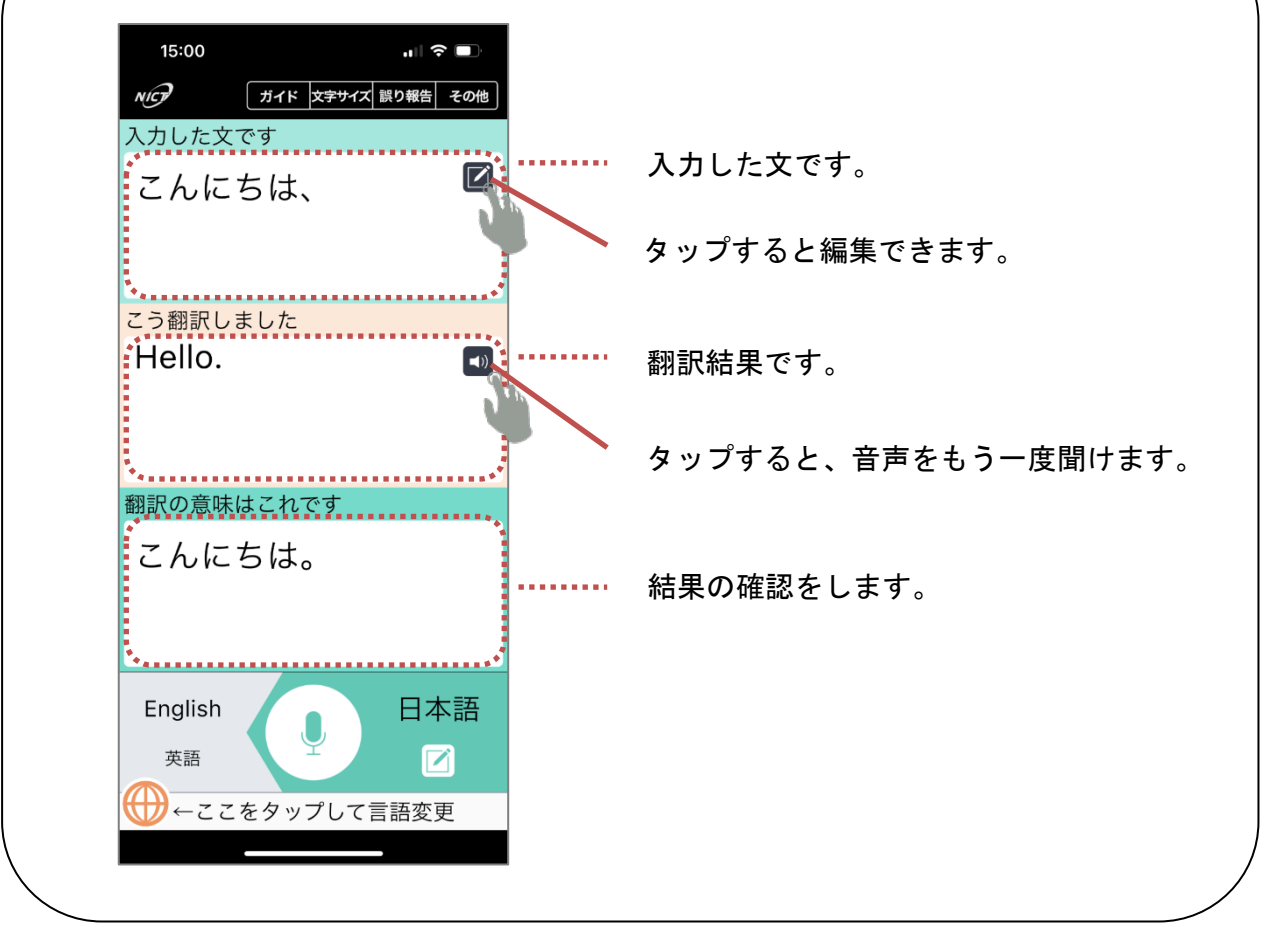

2.【 相手が話す 】

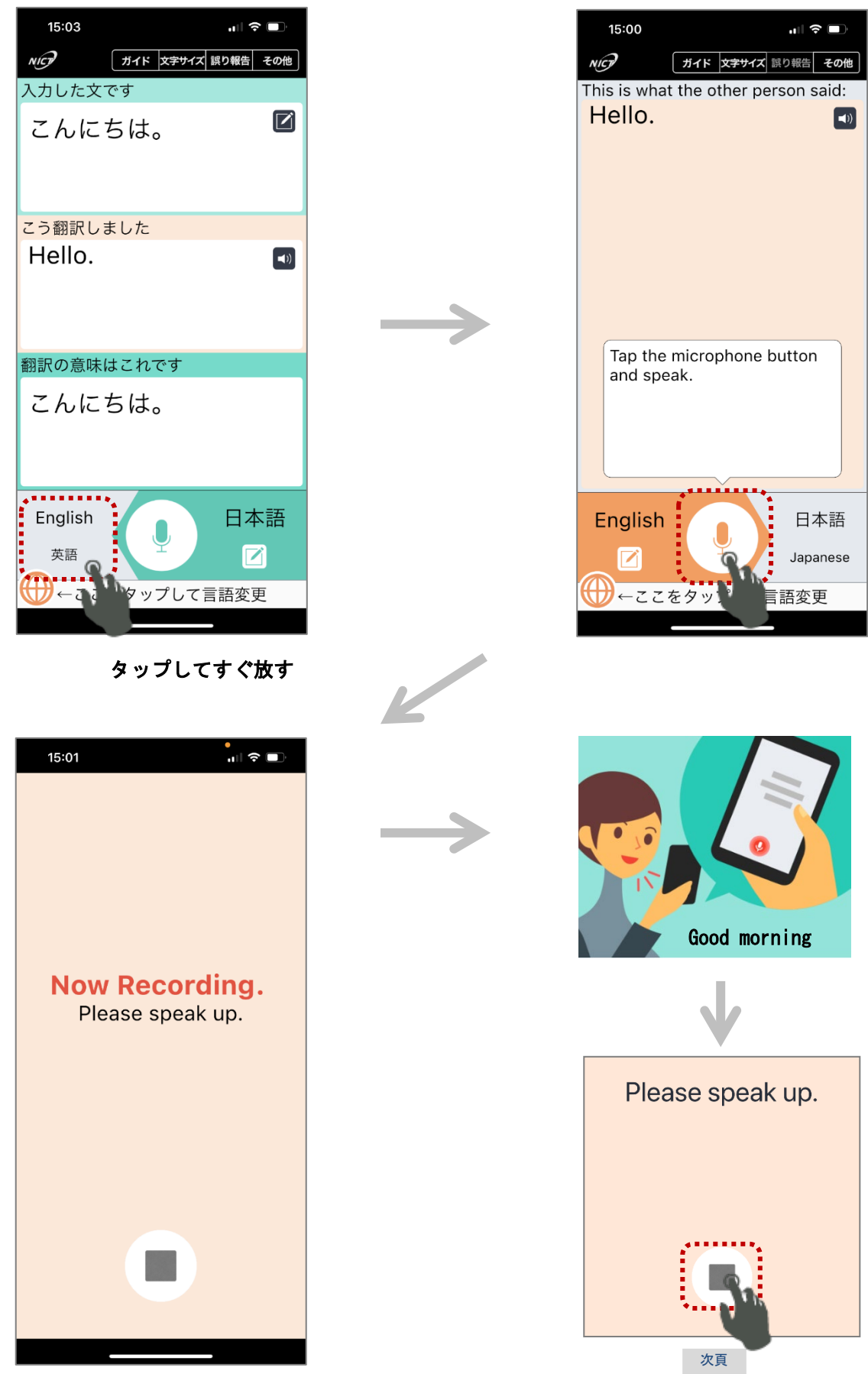

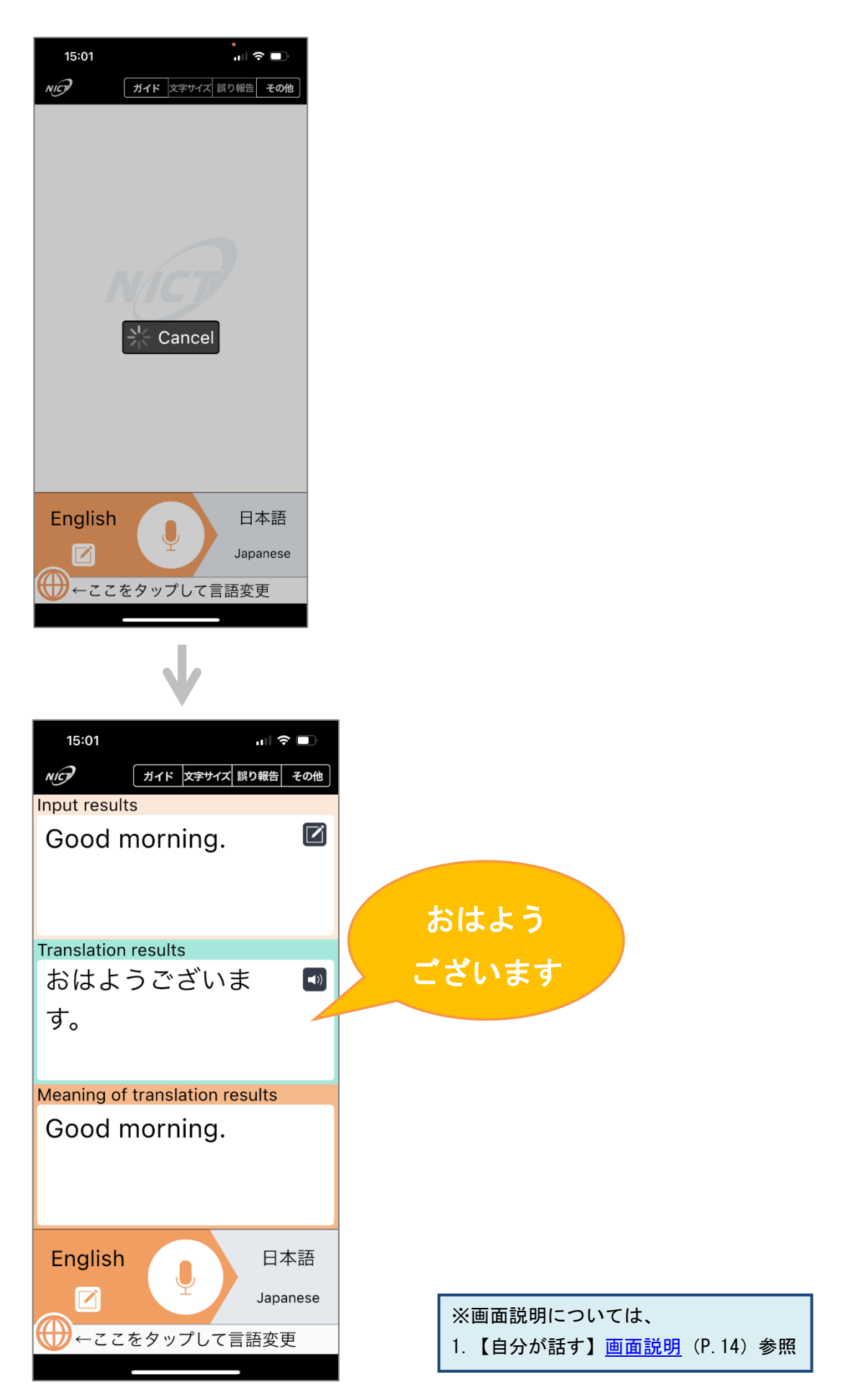

<span id="page-16-0"></span>2-2. 文字を入力して翻訳する

1.【 自分が入力する 】

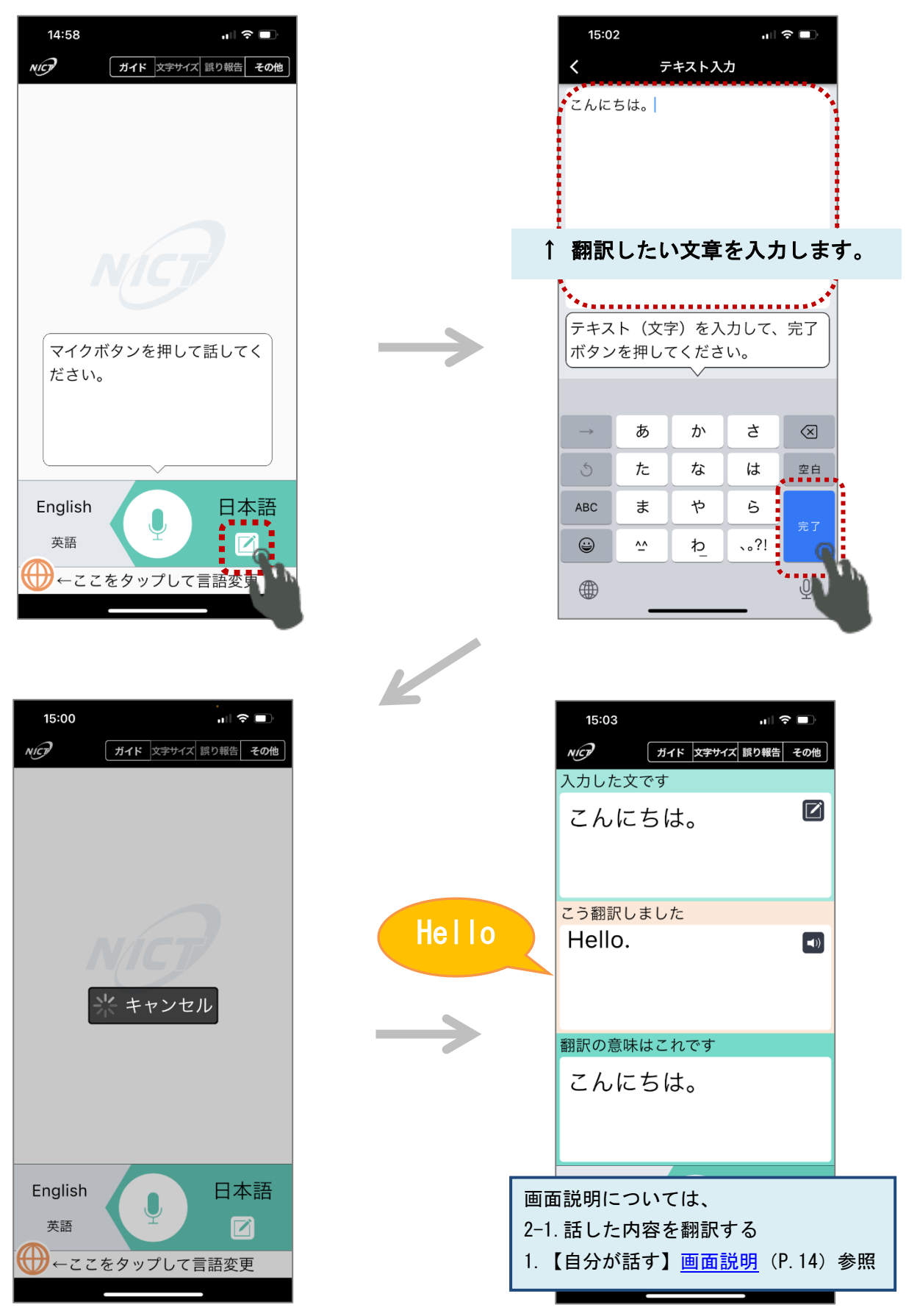

#### 2.【 相手が入力する 】

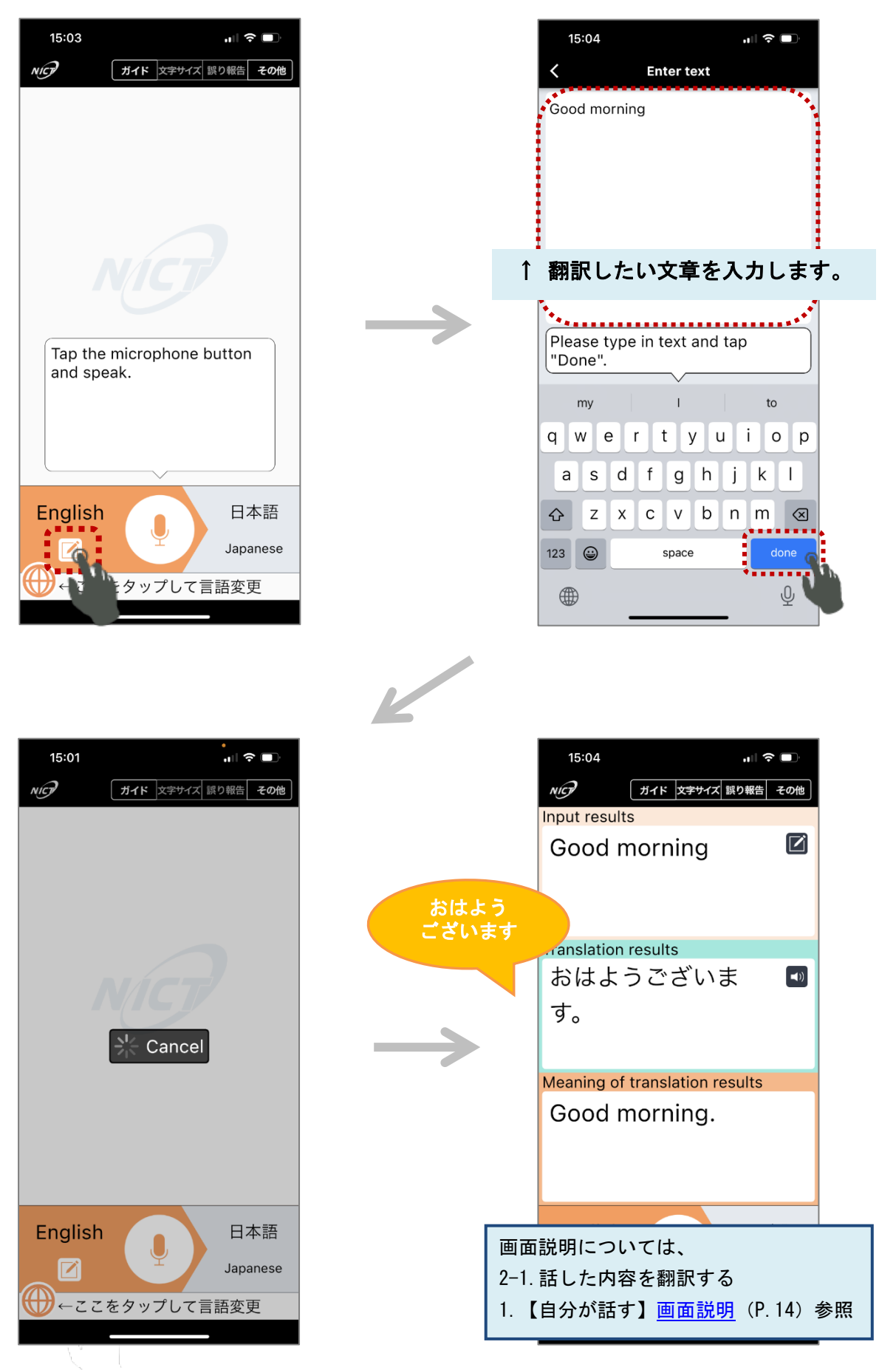

#### <span id="page-18-0"></span>2-3. 言語設定

#### 【iOS 版/Android 版共通】

1. 【 言語設定 :相手の言語 】 例 英語 -> 中国語(簡体字)に変更する

14:58  $\mathbf{H} \mathbf{R} =$ NICP オイド 文字サイズ 誤り報告 その他 マイクボタンを押して話してく ださい。 相手の言語<br>| English 自分の言語 日本語 ...\* Ø ₩ ここをタップして言語変更 タップ く 相手が使う言語を選択してください  $\bigcirc$  =- $\kappa$ 手動〉 English  $\binom{100}{1}$ 英語<br>• • • • • • . . . . 简体中文 AUTO<br>1  $\blacksquare$ 中国語(簡体字) 繁體中文"  $\blacksquare$ پ 中国語(繁体字) 한국어 **AUTO**  $\blacksquare$ 韓国語 ภาษาไทย  $\blacksquare$ タイ語 Français  $\blacksquare$ フランス語 Bahasa Indonesia Auro  $\blacksquare$ インドネシア語 Tiếng Việt  $\blacksquare()$ ベトナム語 Español

 $\blacktriangleleft$ 

 $4070$   $\rightarrow$  1)

全言語テキスト入力可能

スペイン語 မြန်မာ

O K

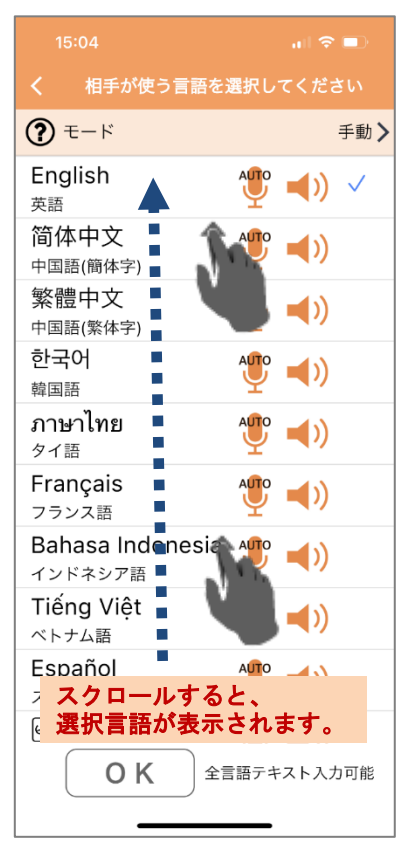

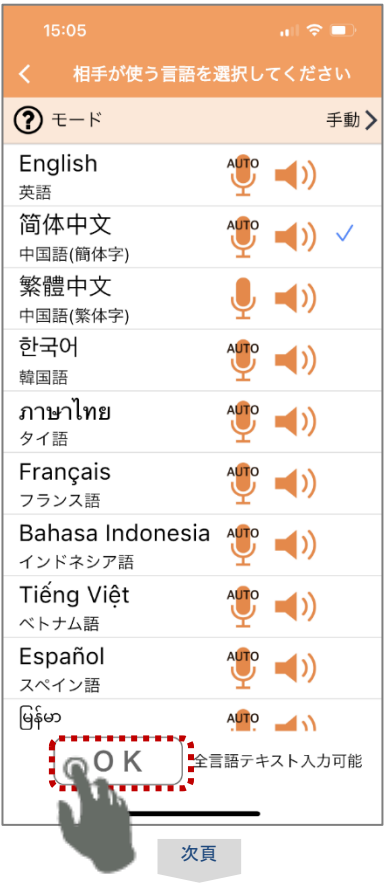

 $\mathbf{r}$ 

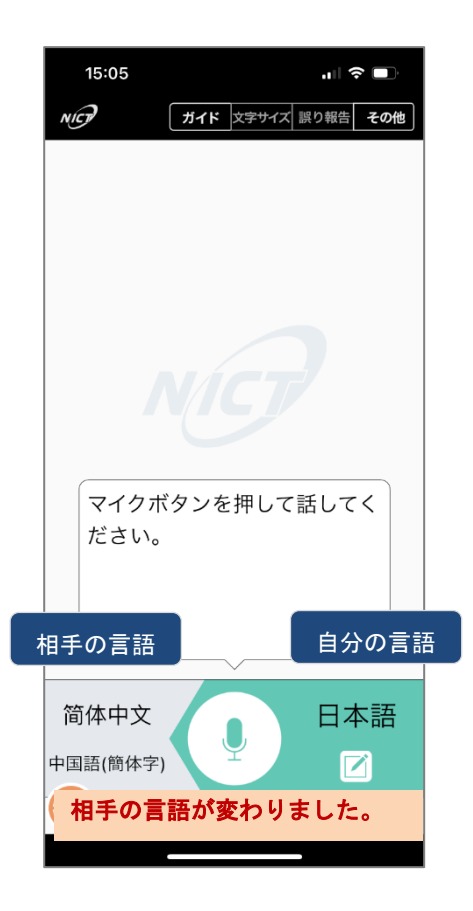

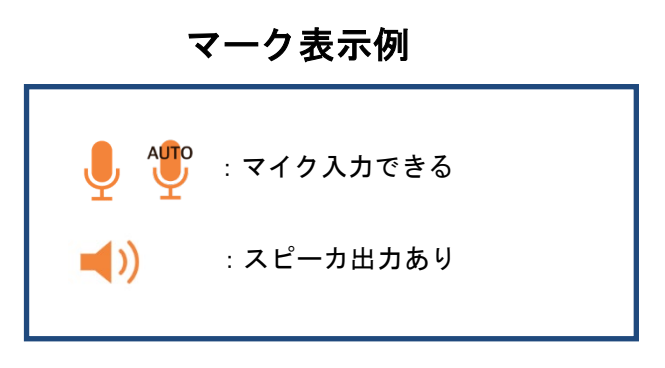

#### ※ 補足

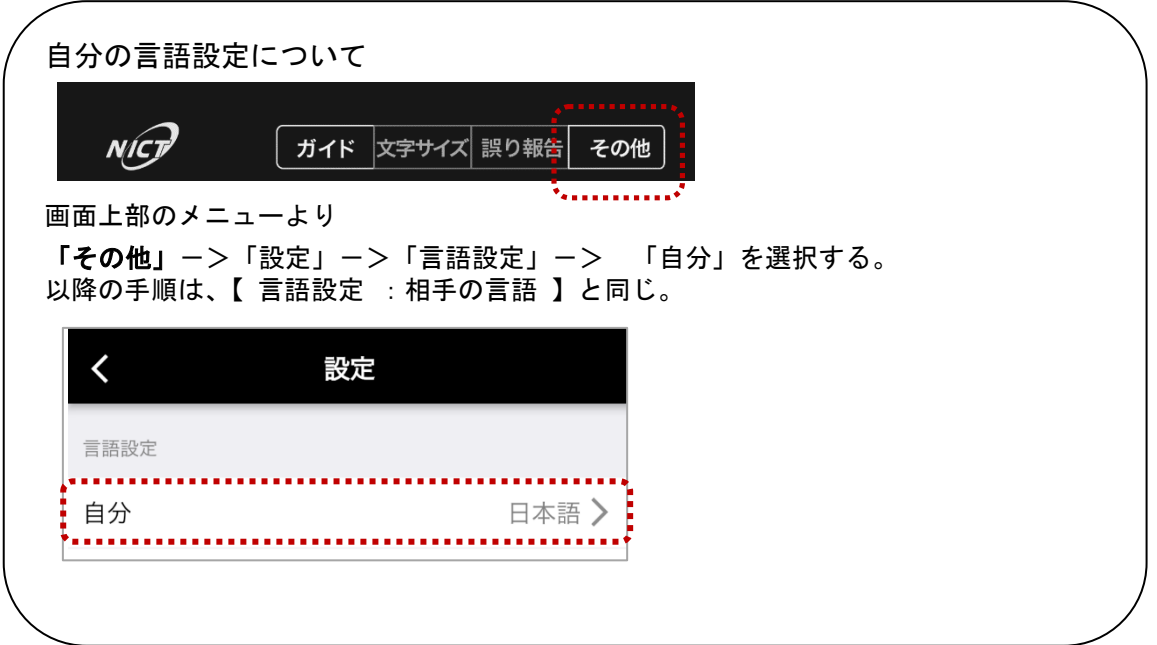

# <span id="page-20-0"></span>付録 端末の操作方法

<span id="page-20-1"></span>【Wi-Fi を設定する】

以下ではネットワーク名とセキュリティの種類、パスワードを入力する標準的な Wi-Fi の設定方法を説明し ます。

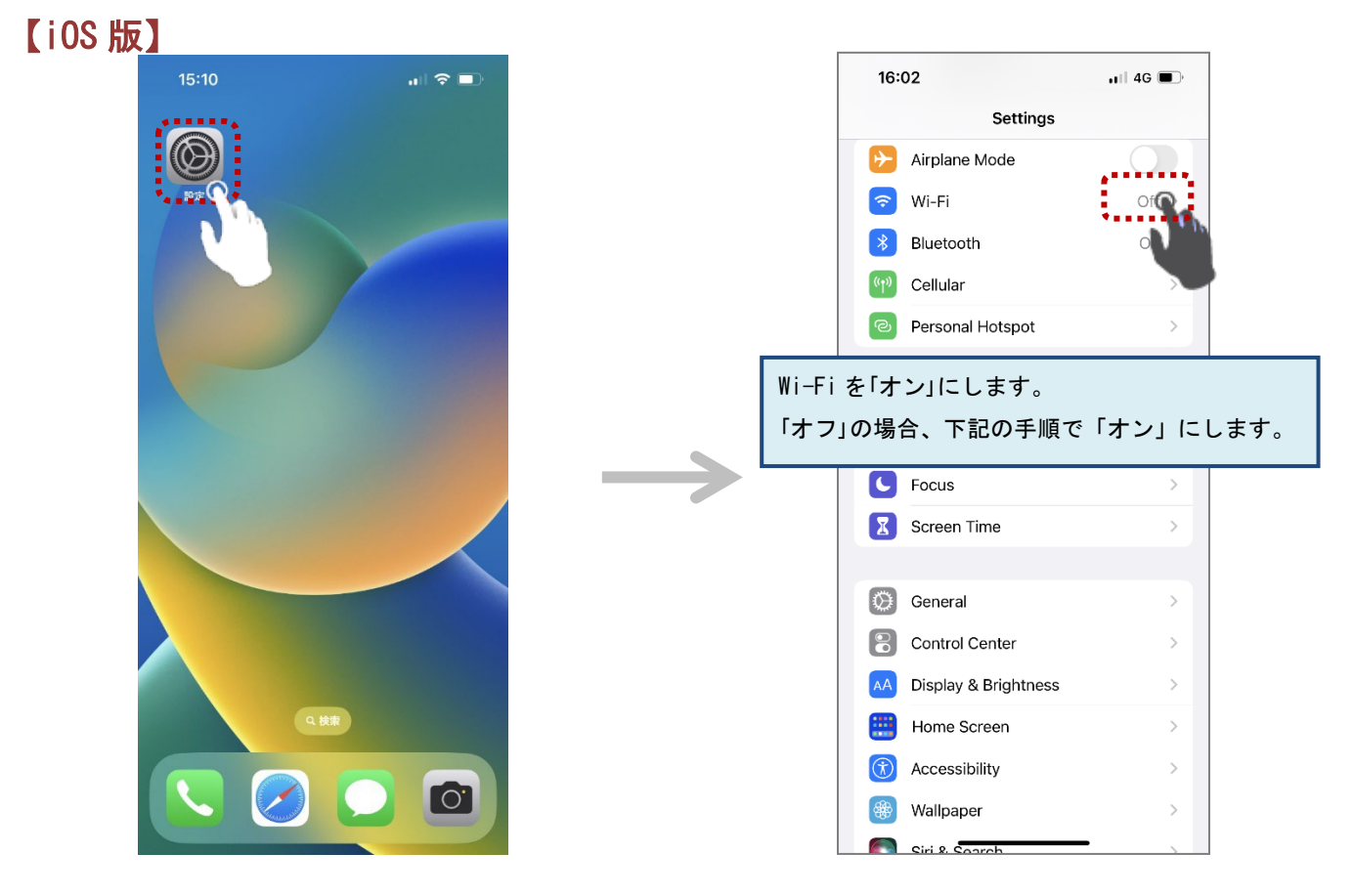

Wi-Fi が 「オフ」 の時

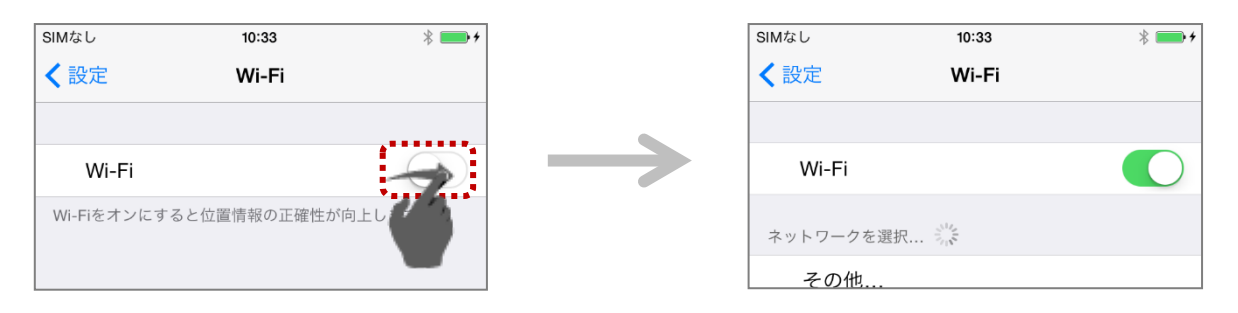

Wi-Fi が「オン」の状態で、ネットワーク名 (SSID) の状態に応じた処理を行います。 (【A】非表示 / 【B】表示 )

【A】ネットワーク名 (SSID) が非表示の場合

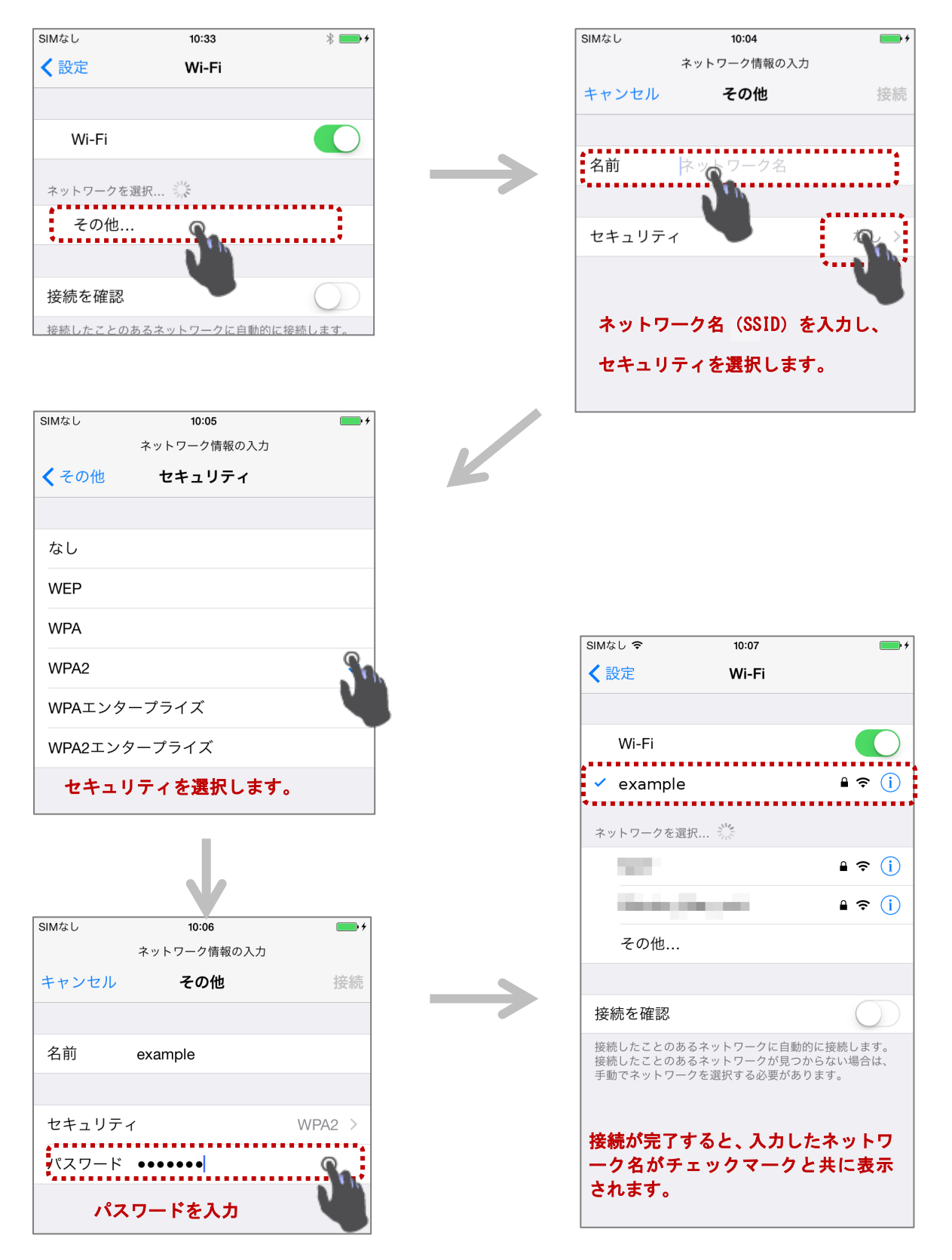

【B】 ネットワーク名(SSID)が表示されている場合

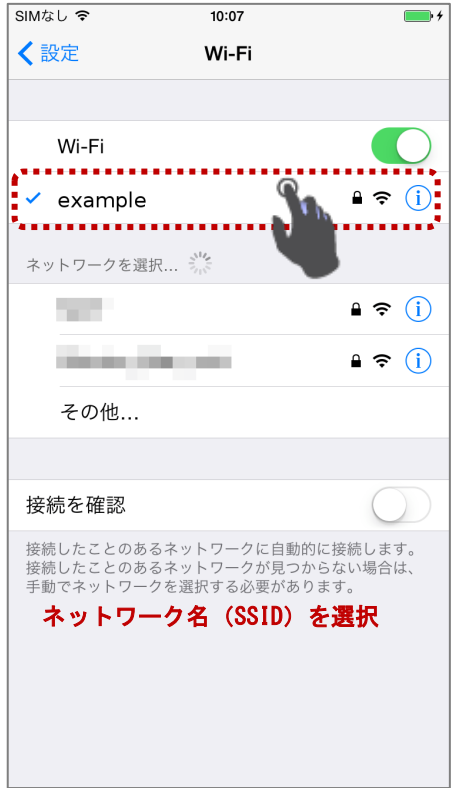

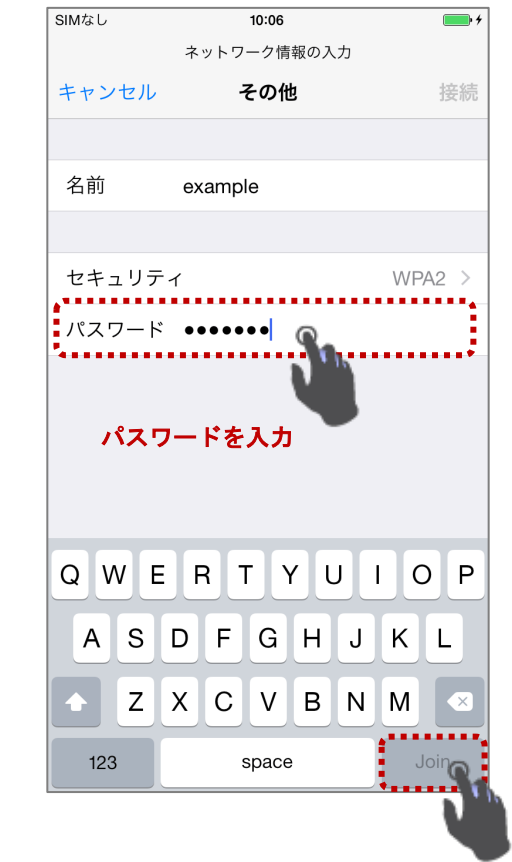

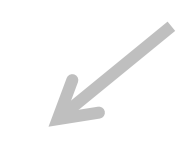

 $\rightarrow$ 

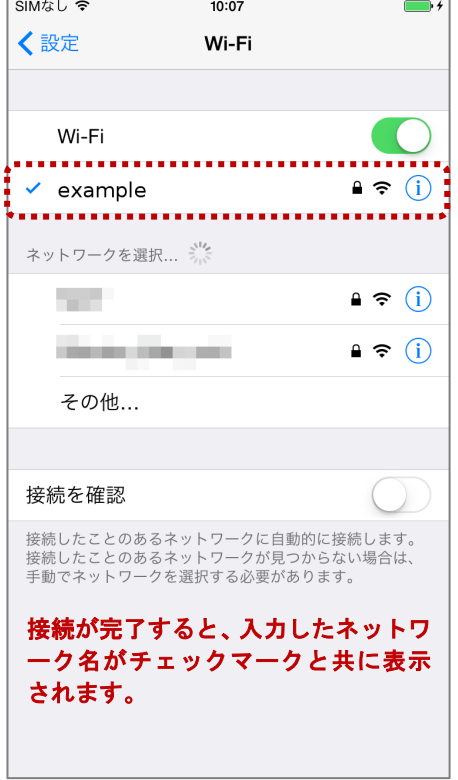

### 【Android 版】

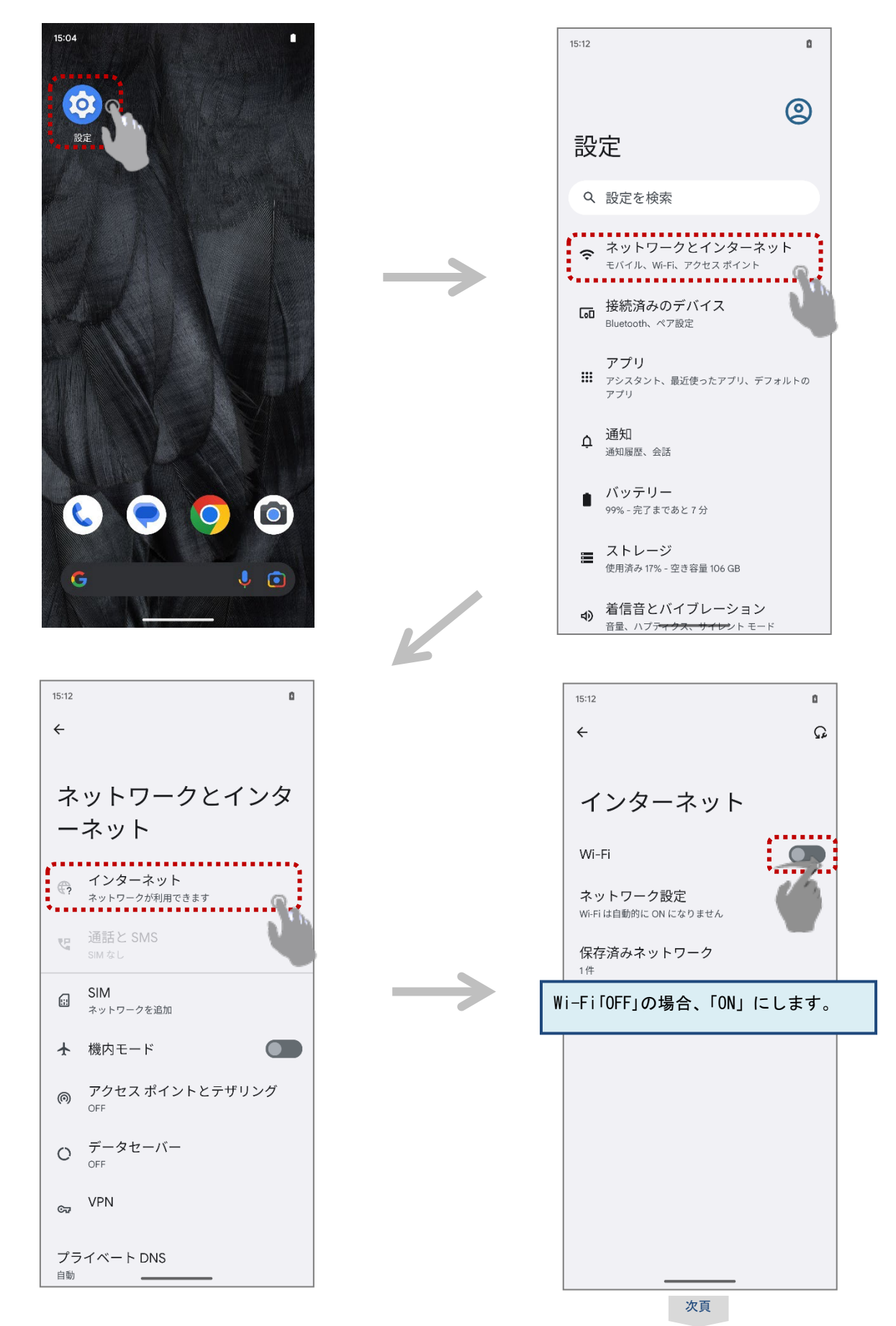

Wi-Fi が「ON」の状態で、ネットワーク名 (SSID) の状態に応じた処理を行います。

(【A】非表示 / 【B】表示 )

#### 【A】ネットワーク名(SSID)が非表示の場合

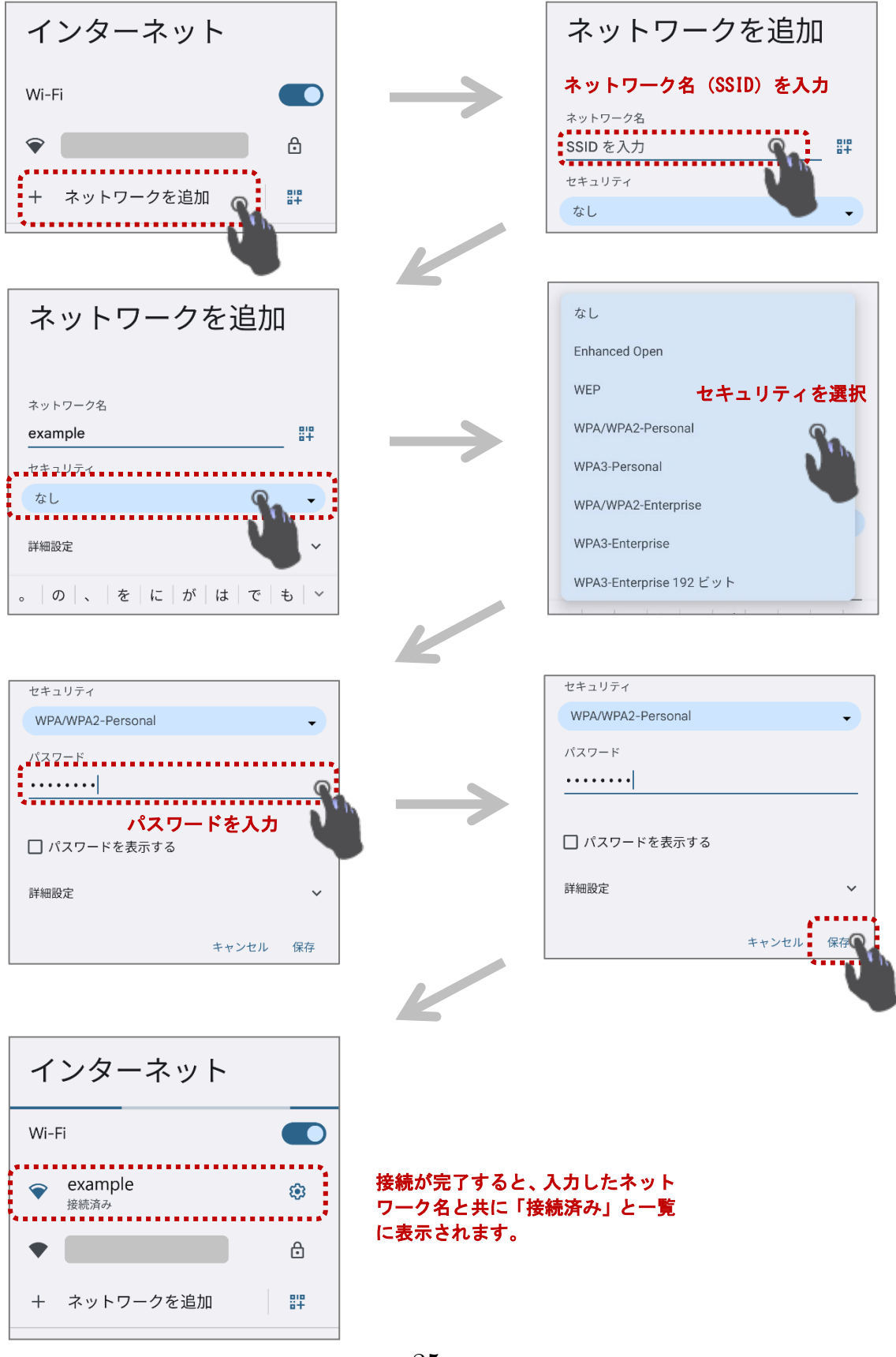

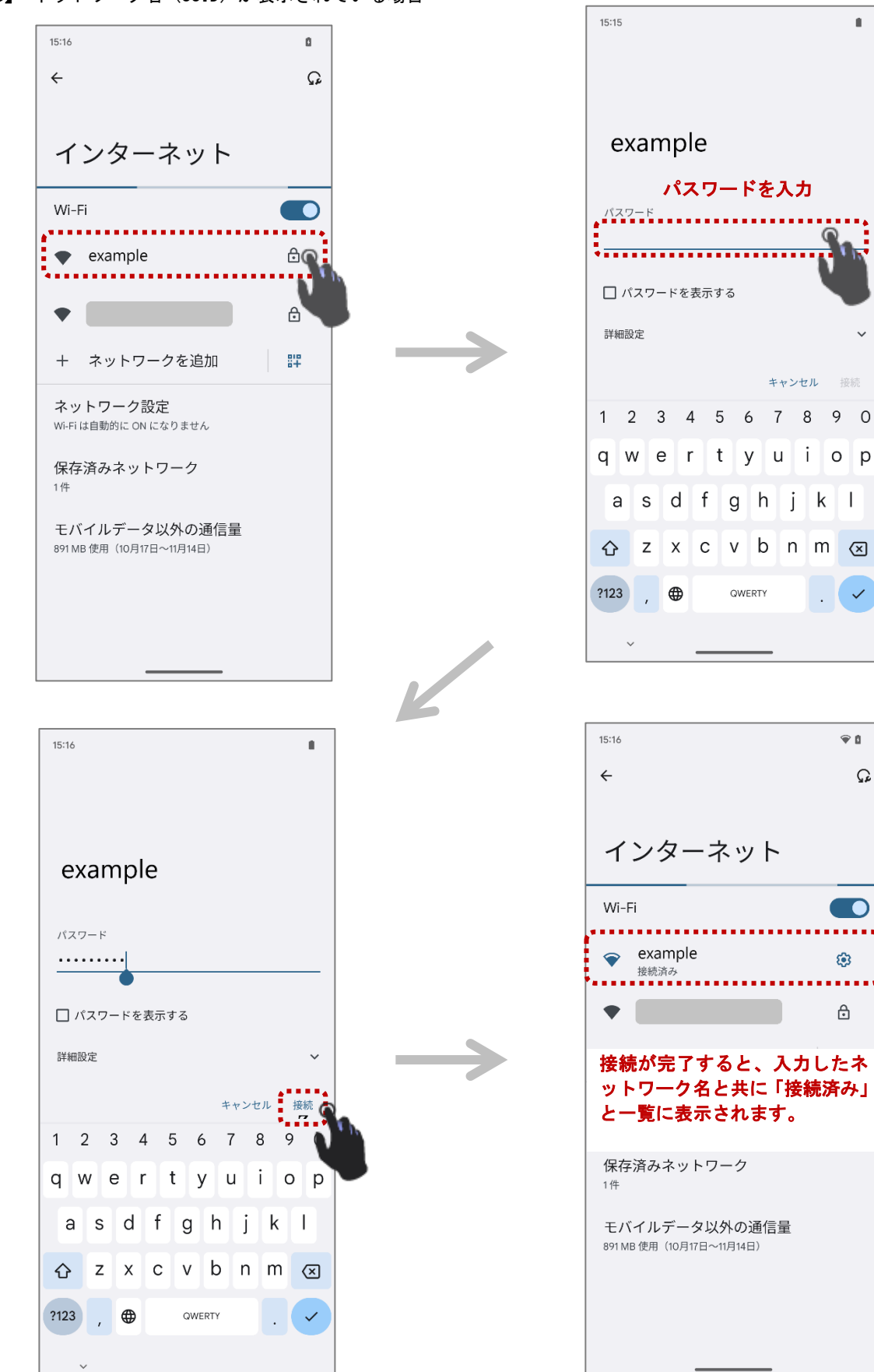

 $\mathbf{r}$ 

 $\ddot{\phantom{0}}$ 

 $\checkmark$  $\mathcal{L}^{\mathcal{A}}$ 

 $\overline{\bullet}$  0

 $\blacksquare$ 

**ALC N** 

ල

 $\triangle$ 

 $\Omega$ 

キャンセル 接続

【B】 ネットワーク名(SSID)が表示されている場合

<span id="page-26-0"></span>【キーボードの言語を追加する】

お使いの端末には予め複数の言語のキーボードが用意されている場合があります。 必要に応じてこれらのキーボードを有効にして、切り替えることができるようにしてください。

【iOS 版】例 ヒンディー語

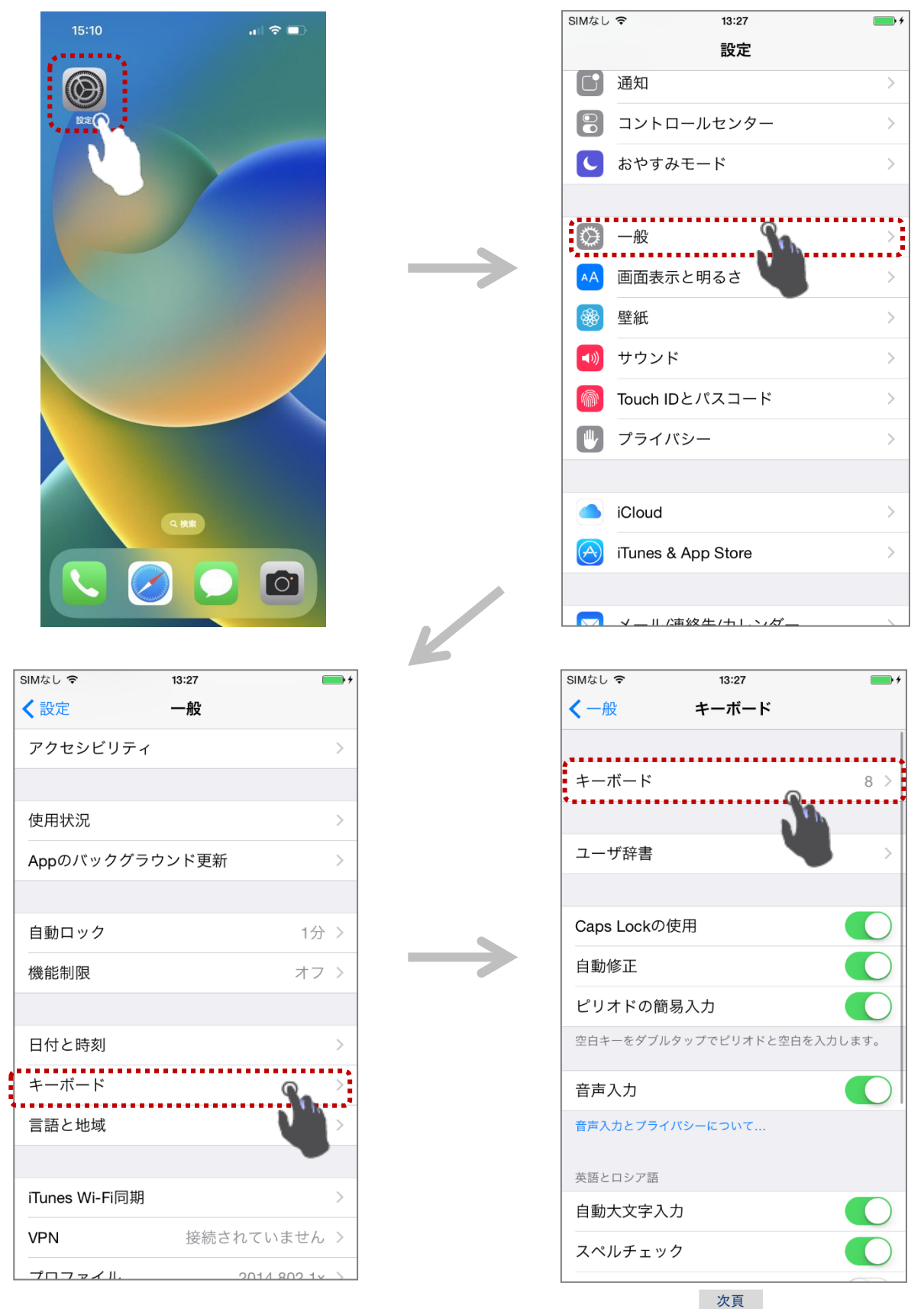

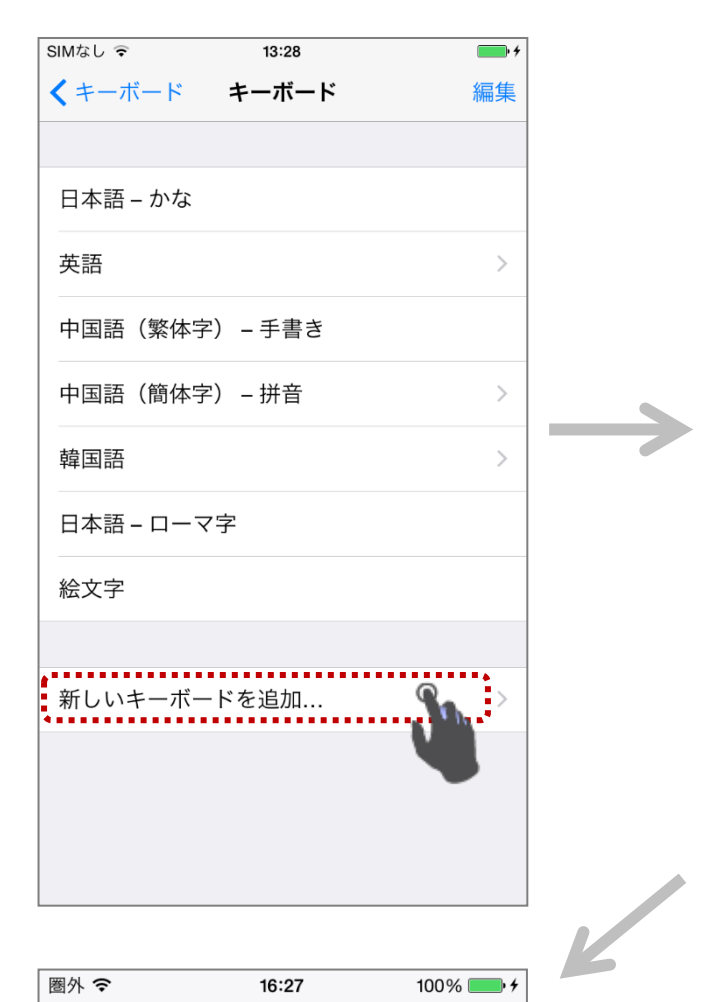

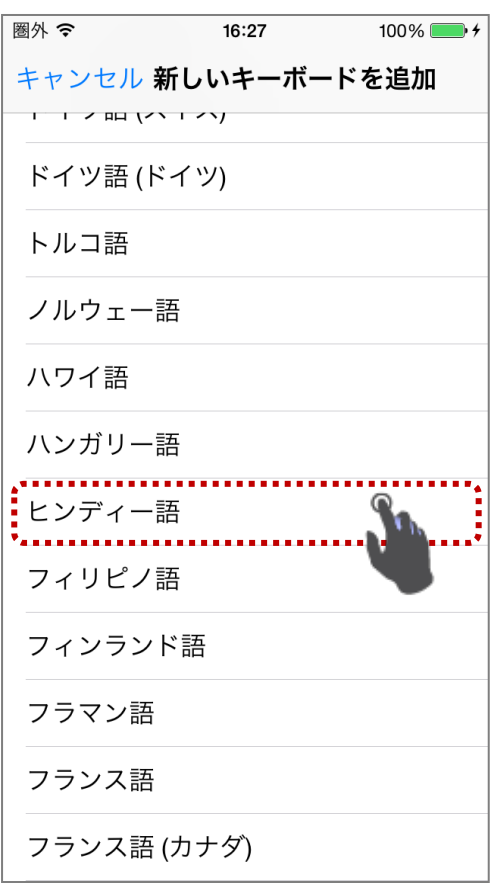

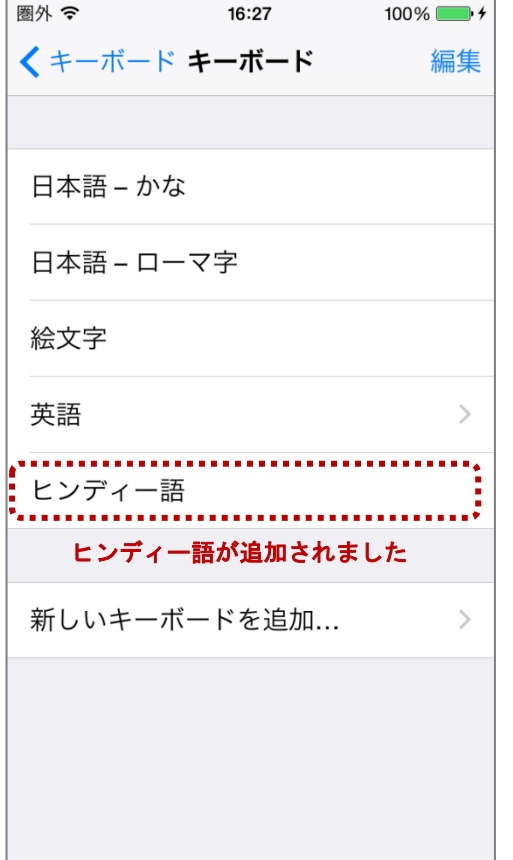

## 【Android 版】例 ヒンディー語

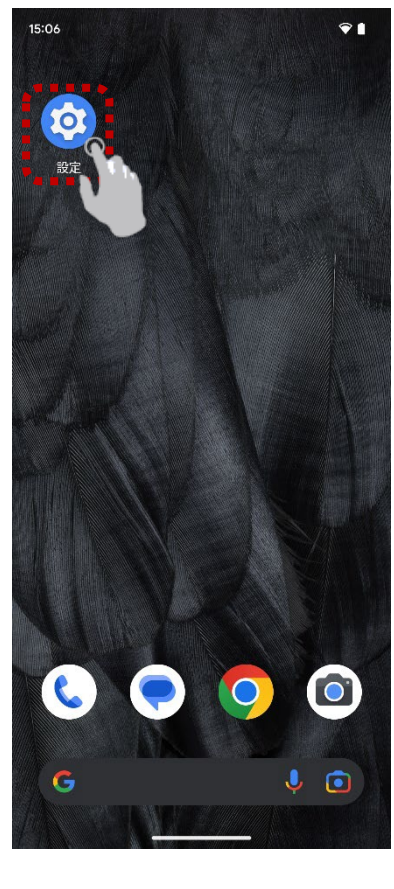

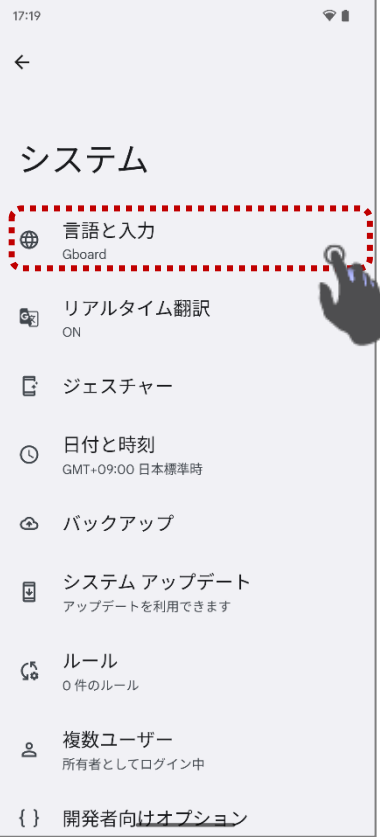

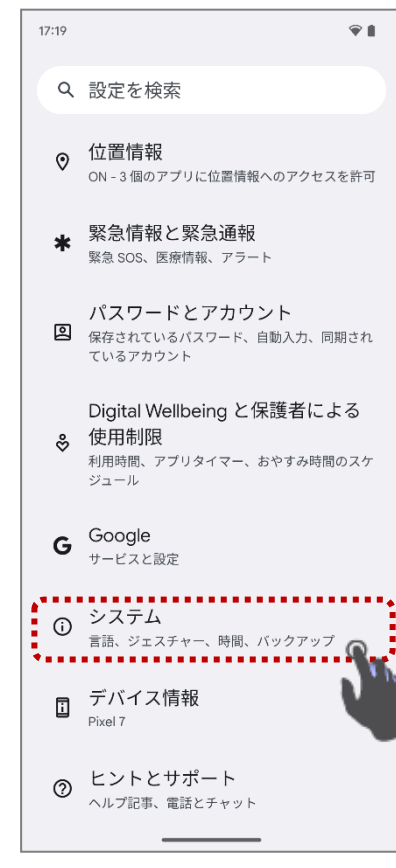

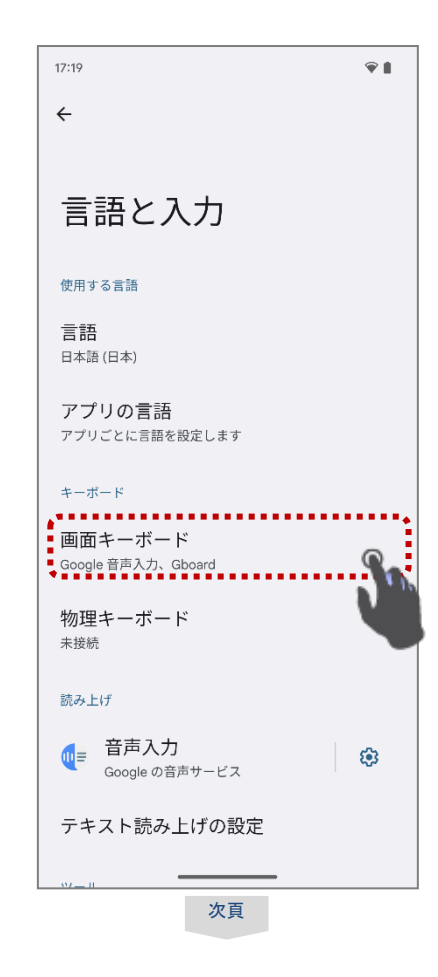

and the state of the con-

 $\rightarrow$ 

 $\mathbb{Z}$ 

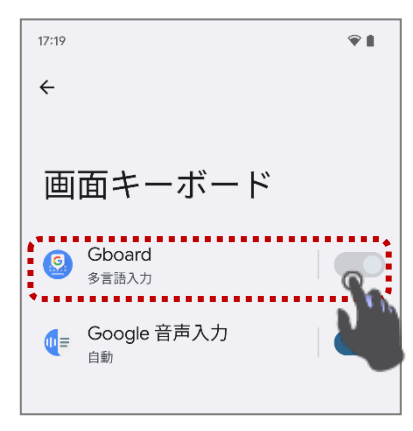

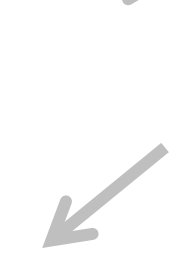

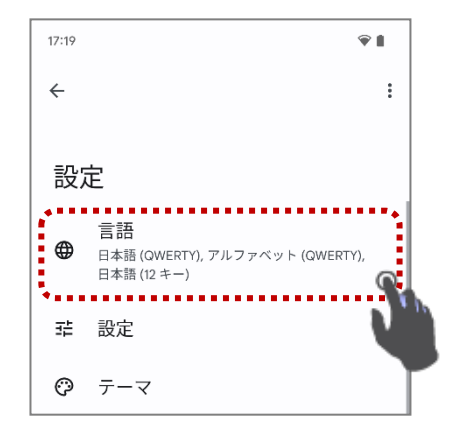

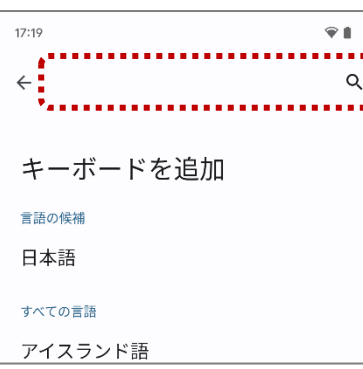

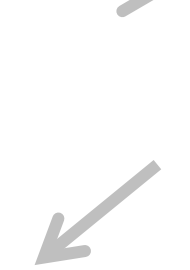

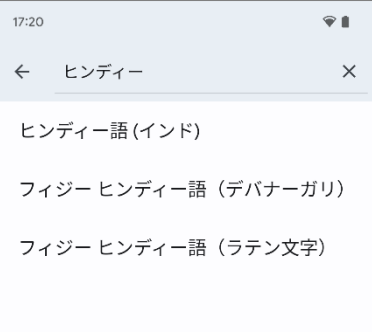

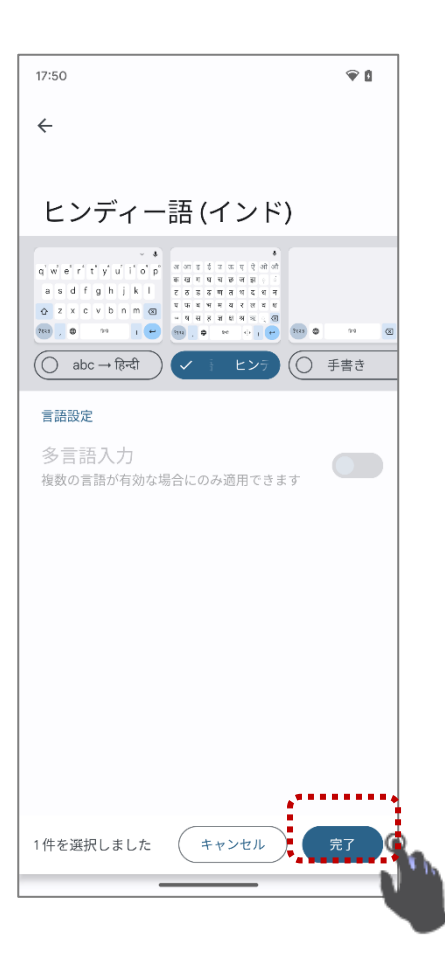

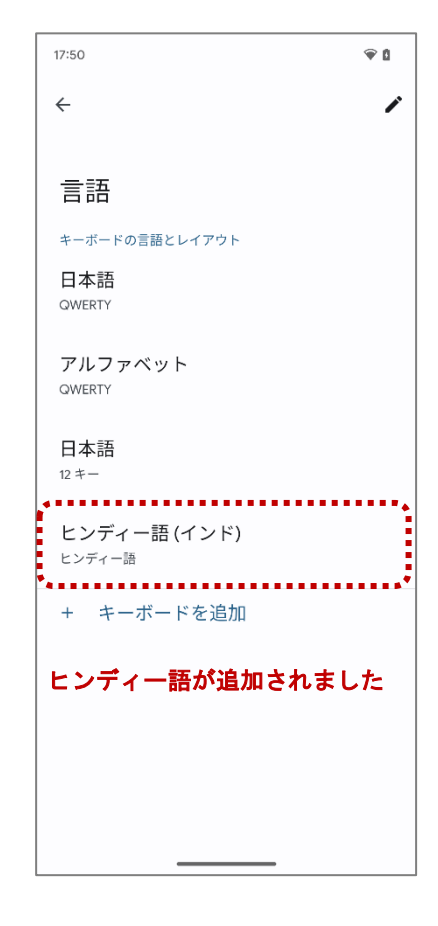

#### <span id="page-30-0"></span>【キーボードの言語を切り替える】

#### 【iOS 版】例 ヒンディー語に変換する

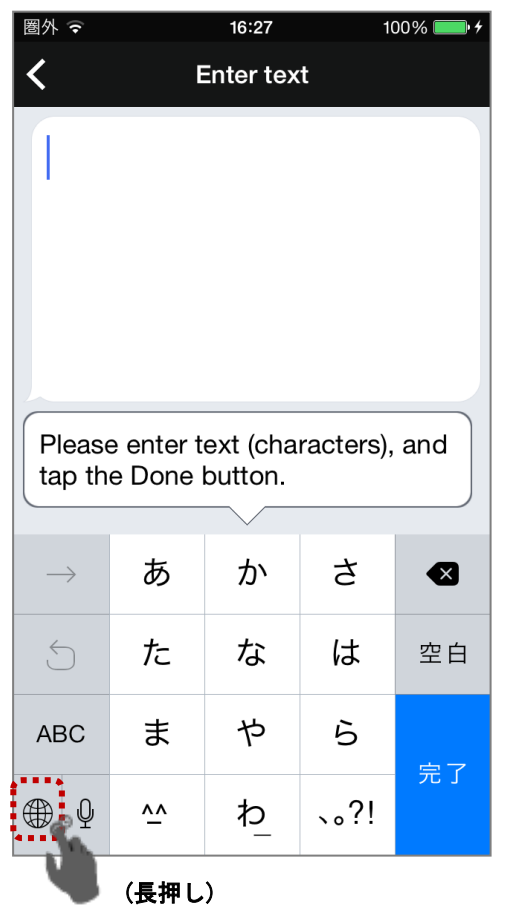

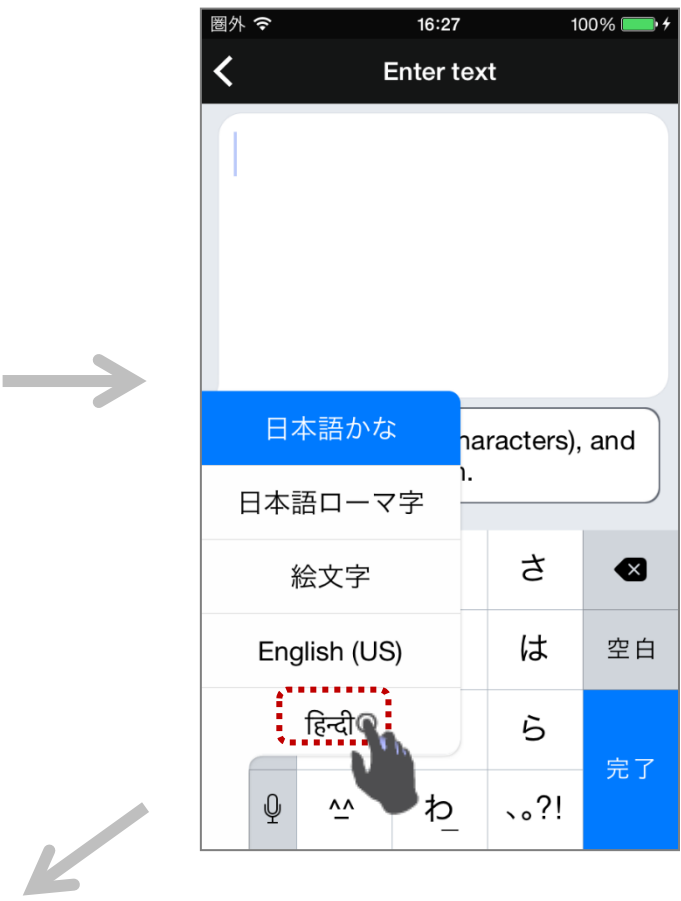

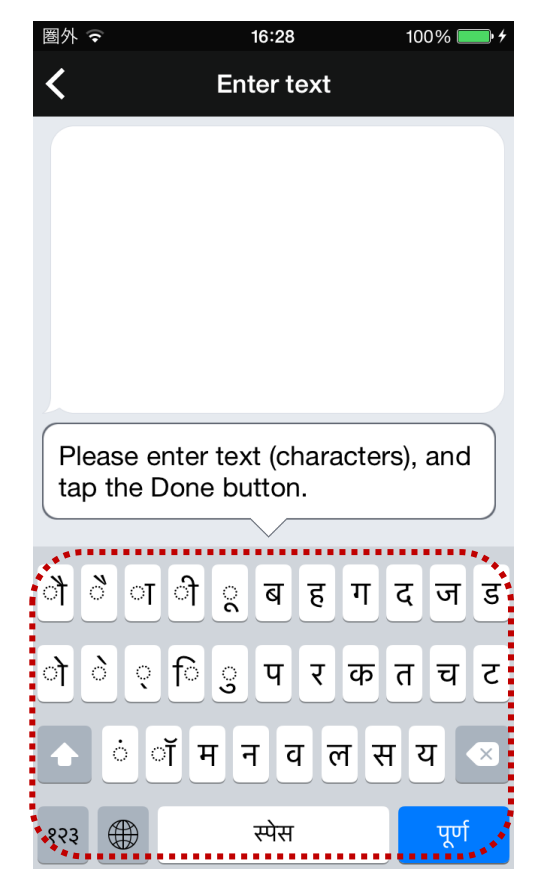

#### 【Android 版】例 ヒンディー語に変換する

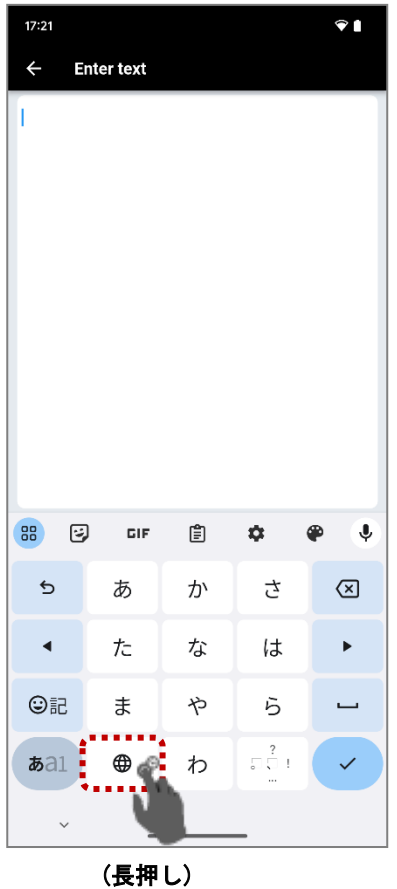

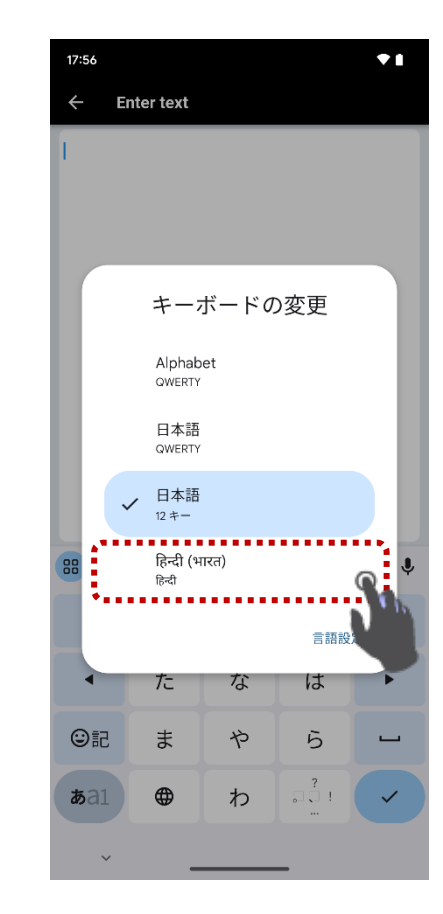

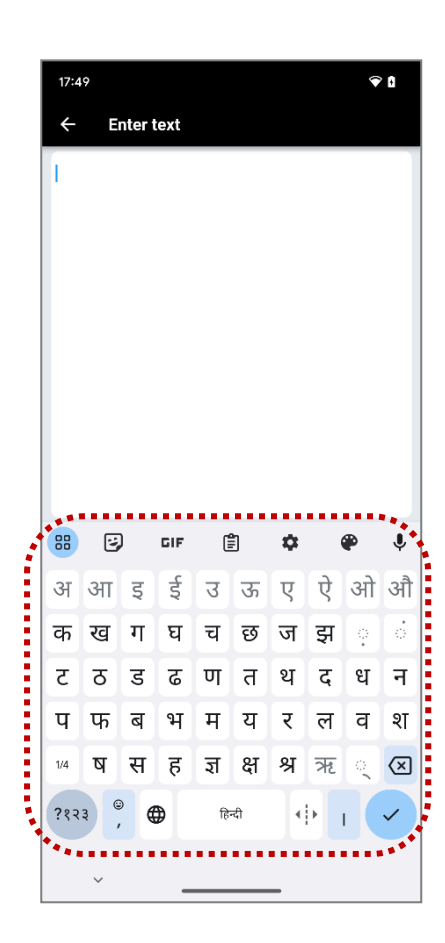

 $\longrightarrow$ 

 $\mathbb{Z}$ 

# <span id="page-32-0"></span>【マイク使用を許可する】

【iOS 版】のみ

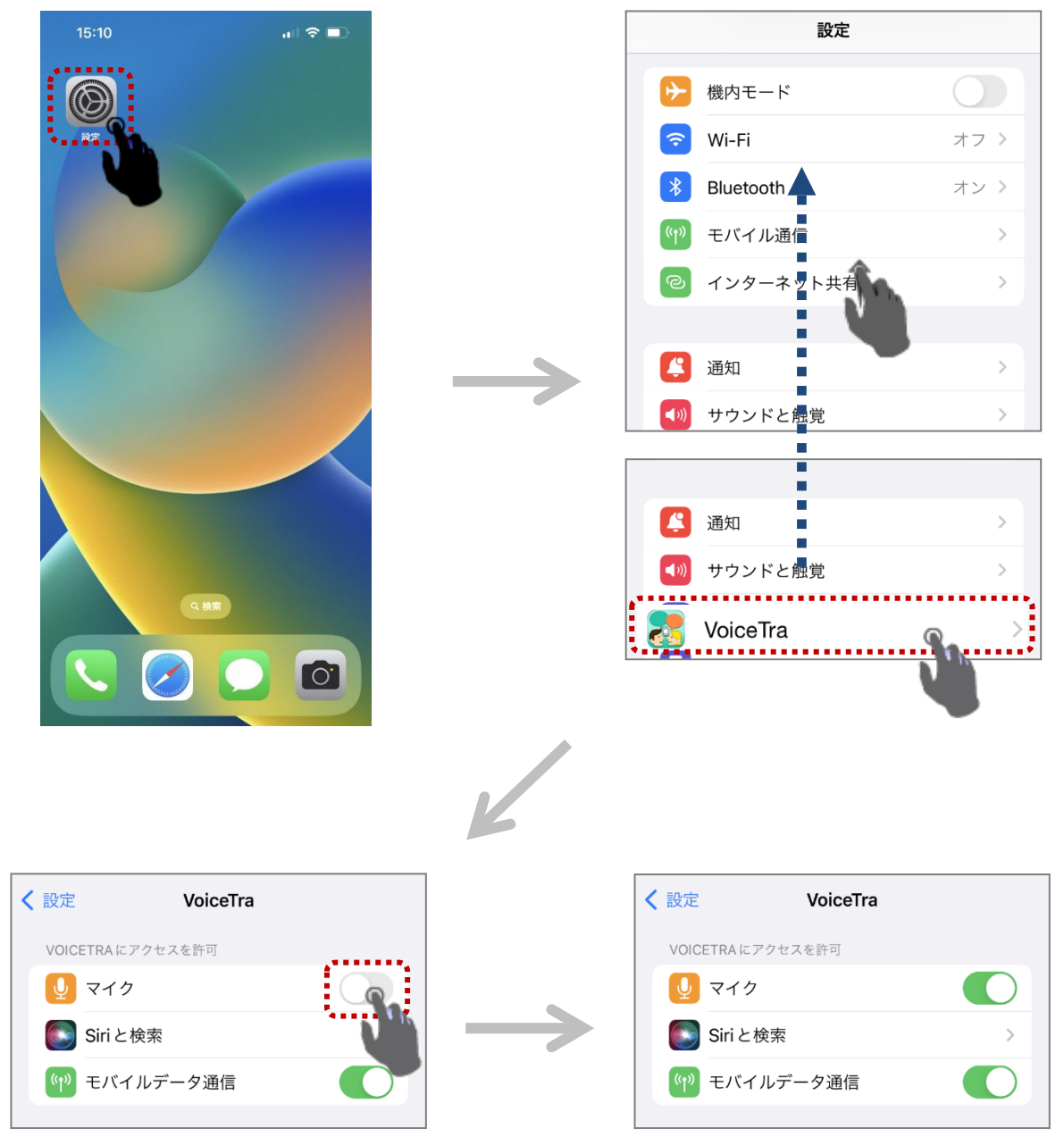

マイク使用を許可しました。